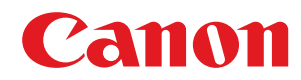

# **Windows**

# **Generic faxstuurprogramma**

# **Gebruikershandleiding**

# **Inhoudsopgave**

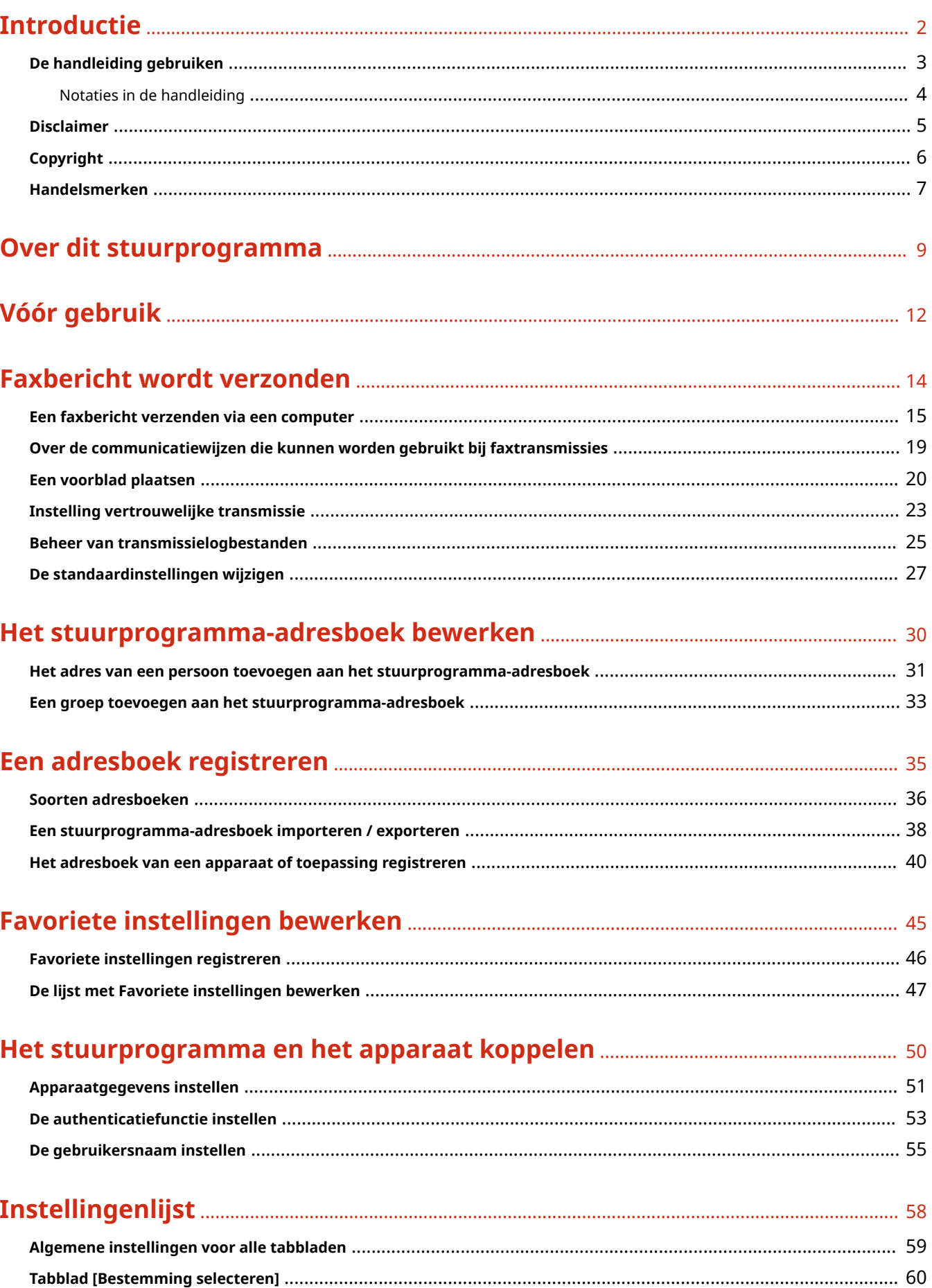

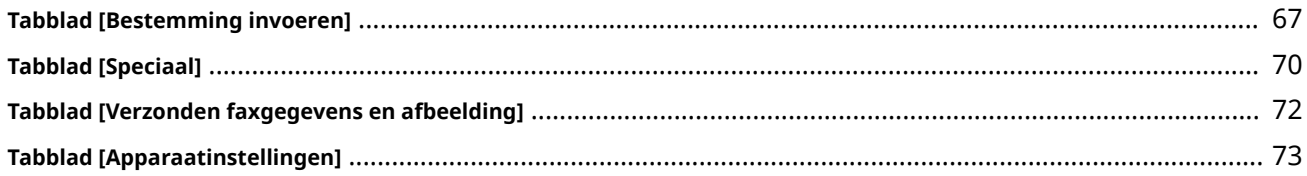

# 

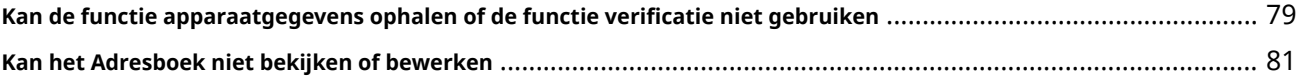

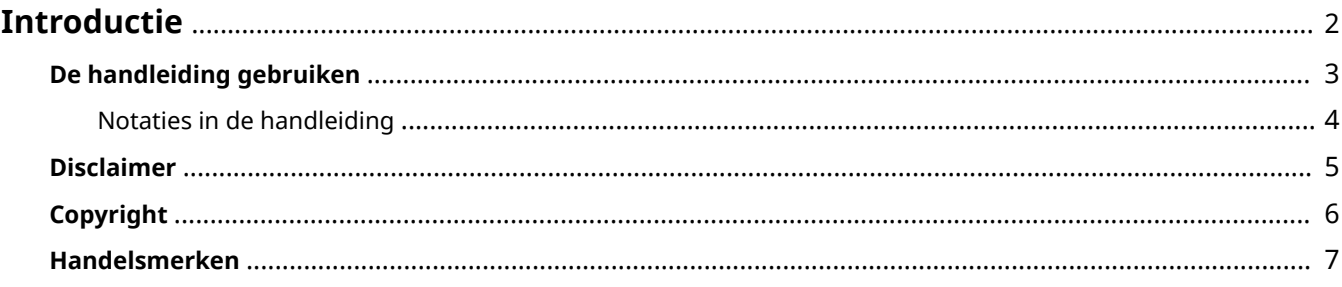

# <span id="page-4-0"></span>**Introductie**

- **[De handleiding gebruiken\(P. 3\)](#page-5-0)**
- **[Disclaimer\(P. 5\)](#page-7-0)**
- **[Copyright\(P. 6\)](#page-8-0)**
- **[Handelsmerken\(P. 7\)](#page-9-0)**

# <span id="page-5-0"></span>**De handleiding gebruiken**

Dit verklaart de zaken die u moet weten om deze handleiding te kunnen gebruiken.

**[Notaties in de handleiding\(P. 4\)](#page-6-0)**

# <span id="page-6-0"></span>**Notaties in de handleiding**

Dit verklaart de gebruikte symbolen en instellingen in deze handleiding.

## Symbolen in deze handleiding

In deze handleiding worden verklaringen van items en operaties die tijdens het gebruik van het stuurprogramma moeten worden gevolgd, aangegeven met symbolen die het volgende betekenen.

## **BELANGRIJK**

● Hiermee worden bedieningsvereisten en -beperkingen aangeduid. Lees deze items zorgvuldig door om het product correct te gebruiken en schade aan het product te voorkomen.

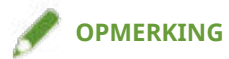

● Hiermee wordt een uitleg van een handeling gegeven. Het kan ook extra informatie over een procedure bevatten. We raden u ten zeerste aan om deze opmerkingen te lezen.

## Over instellingen

De op het computerscherm weergegeven instellingsnamen worden in deze handleiding aangegeven zoals in de volgende voorbeelden.

Voorbeeld: [Verzenden] [OK]

# <span id="page-7-0"></span>**Disclaimer**

De informatie in dit document is onderhevig aan wijzigingen zonder aankondiging vooraf.

CANON INC. AANVAARDT GEEN ENKELE AANSPRAKELIJKHEID MET BETREKKING TOT DIT MATERIAAL, HETZIJ EXPLICIET OF IMPLICIET, BEHALVE ZOALS HIER AANGEGEVEN, INCLUSIEF EN ZONDER BEPERKING, AANSPRAKELIJKHEID OP HET GEBIED VAN VERKOOPBAARHEID, VERHANDELBAARHEID, GESCHIKTHEID VOOR EEN BEPAALD GEBRUIKSDOEL OF NIET-INBREUKMAKENDHEID. CANON INC. IS NIET VERANTWOORDELIJK VOOR ENIGE DIRECTE, INCIDENTELE OF GEVOLGSCHADE VAN WELKE AARD DAN OOK, OF VOOR VERLIES OF KOSTEN VOORTVLOEIENDE UIT HET GEBRUIK VAN DIT MATERIAAL.

<span id="page-8-0"></span>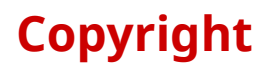

Copyright CANON INC. 2023

Geen enkel deel van deze publicatie mag worden gereproduceerd, overgedragen, getranscribeerd, opgeslagen in een terugzoeksysteem of vertaald naar een taal of computertaal in welke vorm of op welke wijze (elektronisch, mechanisch, magnetisch, optisch, chemisch, handmatig of anderszins) dan ook, zonder voorafgaande schriftelijke toestemming van Canon Inc.

# <span id="page-9-0"></span>**Handelsmerken**

macOS en Safari zijn handelsmerken van Apple Inc.

Alle product- en bedrijfsnamen die in dit document worden genoemd, zijn gedeponeerde handelsmerken of handelsmerken van hun respectieve eigenaren.

All other trademarks are the property of their respective owners.

# Over dit stuurprogramma

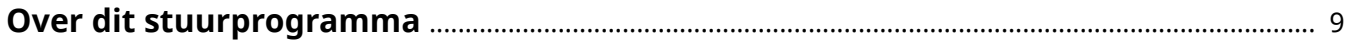

# <span id="page-11-0"></span>**Over dit stuurprogramma**

Dit stuurprogramma is een Windows-stuurprogramma voor fax dat geschikt is voor multifunctionals van Canon voor kantoorgebruik.

## Kenmerken

U kunt faxberichten verzenden zonder het document of de afbeelding gemaakt op een computer af te drukken.

- Bespaart tijd en afdrukkosten
- Stuurt duidelijke en heldere afbeeldingen en fijne tekst door

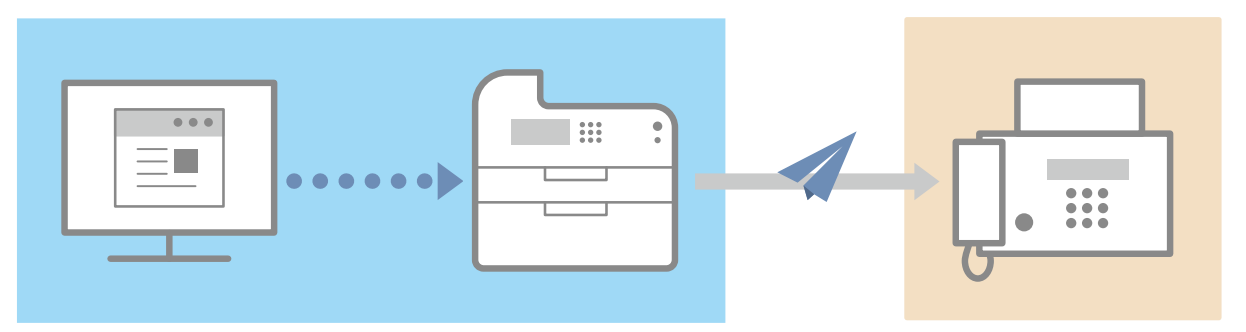

## Belangrijkste functies

#### **Toevoegen van een voorblad**

U kunt een voorblad toevoegen aan de gegevens die moeten worden doorgestuurd. In het stuurprogramma zijn al sjablonen voorzien. De items op het voorblad kunnen worden aangepast. Als u het faxbericht naar meerdere bestemmingen wenst door te sturen, kunt u voor elke bestemming op het voorblad andere informatie opnemen.

#### **Beheer van bestemmingen met behulp van een adresboek**

Door veelgebruikte bestemmingen in een adresboek op te nemen, wordt het een stuk gemakkelijker om bestemmingen vast te leggen. U kunt het adresboek exporteren als csv-bestand enz. U kunt ook een adresboek vanuit een andere toepassing importeren.

#### **Detailinstelling van transmissiegegevens**

U kunt het papierformaat instellen en de paginalay-out bepalen zodat de gegevens mooi over een vel papier worden verdeeld.

U kunt ook de transmissietijd aangeven en een e-mailbericht verzenden waarin de resultaten van de overdracht worden opgenomen.

### **Verhoogde beveiliging**

U kunt het stuurprogramma zo instellen dat bevestiging wordt gevraagd van de aangegeven bestemming, zodat u kunt vermijden dat het faxbericht naar het verkeerde adres wordt verzonden. U kunt eveneens registreren wanneer, door wie, wat en naar waar faxberichten worden verzonden via de loginautorisatiefunctie en de faxinformatie- en beeldopslagfunctie.

Indien de functie subadres wordt ondersteund, kunt u ook faxberichten verzenden naar geheugenpostvakken bij de bestemming.

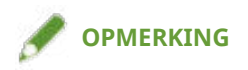

● Als u de Canon Driver Information Assist Service installeert wanneer u lokaal bent verbonden of een printer deelt, kunt u de apparaatinformatie ophalen. In deze handleiding wordt de functie voor het ophalen van de apparaatinformatie via de Canon Driver Information Assist Service de ophaalfunctie apparaatinformatie genoemd.

Vóór gebruik

# Vóór gebruik

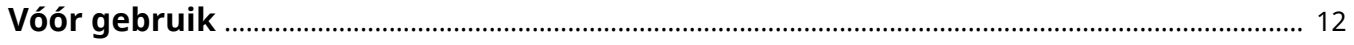

# <span id="page-14-0"></span>**Vóór gebruik**

- Om de functies in te schakelen die worden ondersteund door het apparaat dat u gebruikt en om faxberichten te sturen, moet u de opties van het apparaat instellen. Deze apparaatopties kunnen worden opgehaald via het tabblad [Apparaatinstellingen] > [Apparaatgegevens ophalen]. Als u deze niet kunt ophalen, kunt u ze ook handmatig instellen via het tabblad [Apparaatinstellingen].
- Afhankelijk van het apparaat is het mogelijk dat taken, die via faxbericht van het stuurprogramma worden verzonden, niet worden geregistreerd in het logbestand PS print server. Bovendien kan, voor taken verzonden via Netware, de informatie mogelijk foutief in het logbestand worden geregistreerd.
- Als u een faxbord selecteert dat niet compatibel is met het printermodel dat u gebruikt en u een lijn selecteert die niet overeenkomt met een geldige lijn van waar het bericht moet worden verzonden, is het mogelijk dat het faxbericht zal worden verstuurd van een andere lijn.
- Als u in het stuurprogramma een functie instelt die niet wordt ondersteund door het apparaat dat u gebruikt, kan dit leiden tot een onbedoeld transmissieresultaat. Mogelijk wordt het ook onmogelijk om faxberichten te versturen.

Hieronder ziet u enkele voorbeelden.

- Stel het stuurprogramma zo in dat de toewijzing van de zender, de toewijzing van de transmissietijd, de functies van het subadres, de authenticatiefuncties of de functie voor [Het aantal bestemmingen dat kan worden opgegeven, meteen instellen op 2000] worden gebruikt ongeacht of deze functies worden ondersteund door het apparaat dat u gebruikt.
- Instelling van de authentificatiemodus en IP-faxcommunicatiemodus die zijn aangepast voor het apparaat dat u gebruikt.
- De nieuwste stuurprogrammasoftware wordt gepost op de website van Canon. Controleer de gebruiksomgeving, enz. en download de geschikte software indien vereist. Algemene Canon-site: https://global.canon/
- De functies die u kunt gebruiken, kunnen variëren afhankelijk van de volgende condities.
	- Het gebruikte apparaat en de instellingen ervan
	- De firmwareversie van het apparaat
	- De optiestructuur van het apparaat
	- De stuurprogrammaversie
	- De computeromgeving die u gebruikt
- Wanneer u een faxbericht verstuurt vanuit een Windows Store-app, is het aantal functies dat u kunt instellen beperkt aangezien u het faxverzendingsscherm van het stuurprogramma niet kunt openen.
- Verander niet de instellingen die zijn gerelateerd aan land/regio in het besturingssysteem. Dat kan problemen geven bij het scherm van het adresboek.
- De in de handleiding weergegeven en omschreven scherminhoud, procedures, enz. kunnen verschillen van wat werkelijk wordt weergegeven.
- In deze handleiding worden voorbeelden via Windows 11 uitgelegd.

# Faxbericht wordt verzonden

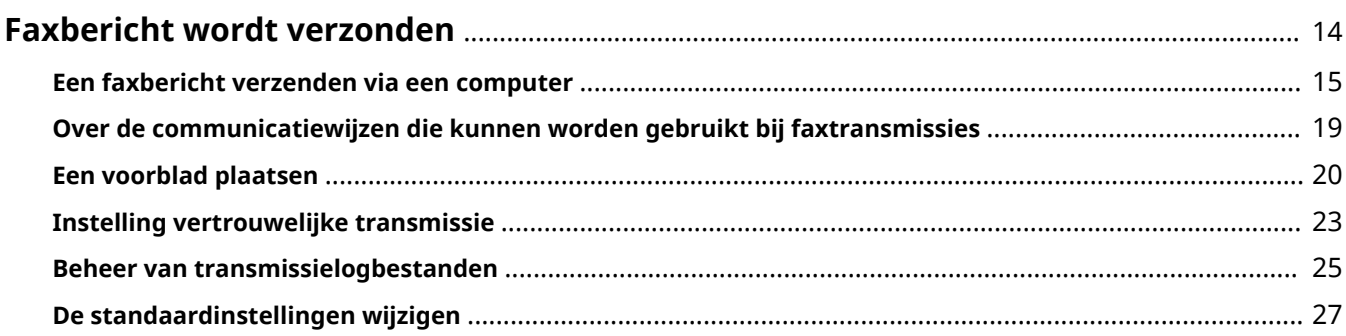

# <span id="page-16-0"></span>**Faxbericht wordt verzonden**

- **[Een faxbericht verzenden via een computer\(P. 15\)](#page-17-0)**
- **[Over de communicatiewijzen die kunnen worden gebruikt bij faxtransmissies\(P. 19\)](#page-21-0)**
- **[Een voorblad plaatsen\(P. 20\)](#page-22-0)**
- **[Instelling vertrouwelijke transmissie\(P. 23\)](#page-25-0)**
- **[Beheer van transmissielogbestanden\(P. 25\)](#page-27-0)**
- **[De standaardinstellingen wijzigen\(P. 27\)](#page-29-0)**

# <span id="page-17-0"></span>**Een faxbericht verzenden via een computer**

Hier vindt u de basisprocedure om documenten die in een computertoepassing zijn gemaakt via een faxbericht te verzenden via een computer.

## **OPMERKING**

● Schakel, wanneer u een apparaat gebruikt dat is verbonden via een WSD-poort, [Gebruik WSD] in op dat apparaat.

#### **Voorwaarden**

#### ● **[Apparaatgegevens instellen\(P. 51\)](#page-53-0)**

Als u de apparaatinformatie niet kunt opvragen, moet u de apparaatopties handmatig instellen op het apparaat.

## **Procedures**

**1 Open een document in de toepassing → open het afdrukscherm.**

### **2 Selecteer het door u gebruikte apparaat → klik op [Voorkeursinstellingen].**

Bij sommige toepassingen wordt [Voorkeursinstellingen] "Eigenschappen van printer" of "Eigenschappen" genoemd.

Als u geen gedetailleerde instellingen voor faxoverdracht nodig hebt, klik dan op [Afdrukken] of [OK] en ga verder met stap **[5.\(P. 17\)](#page-19-0)**

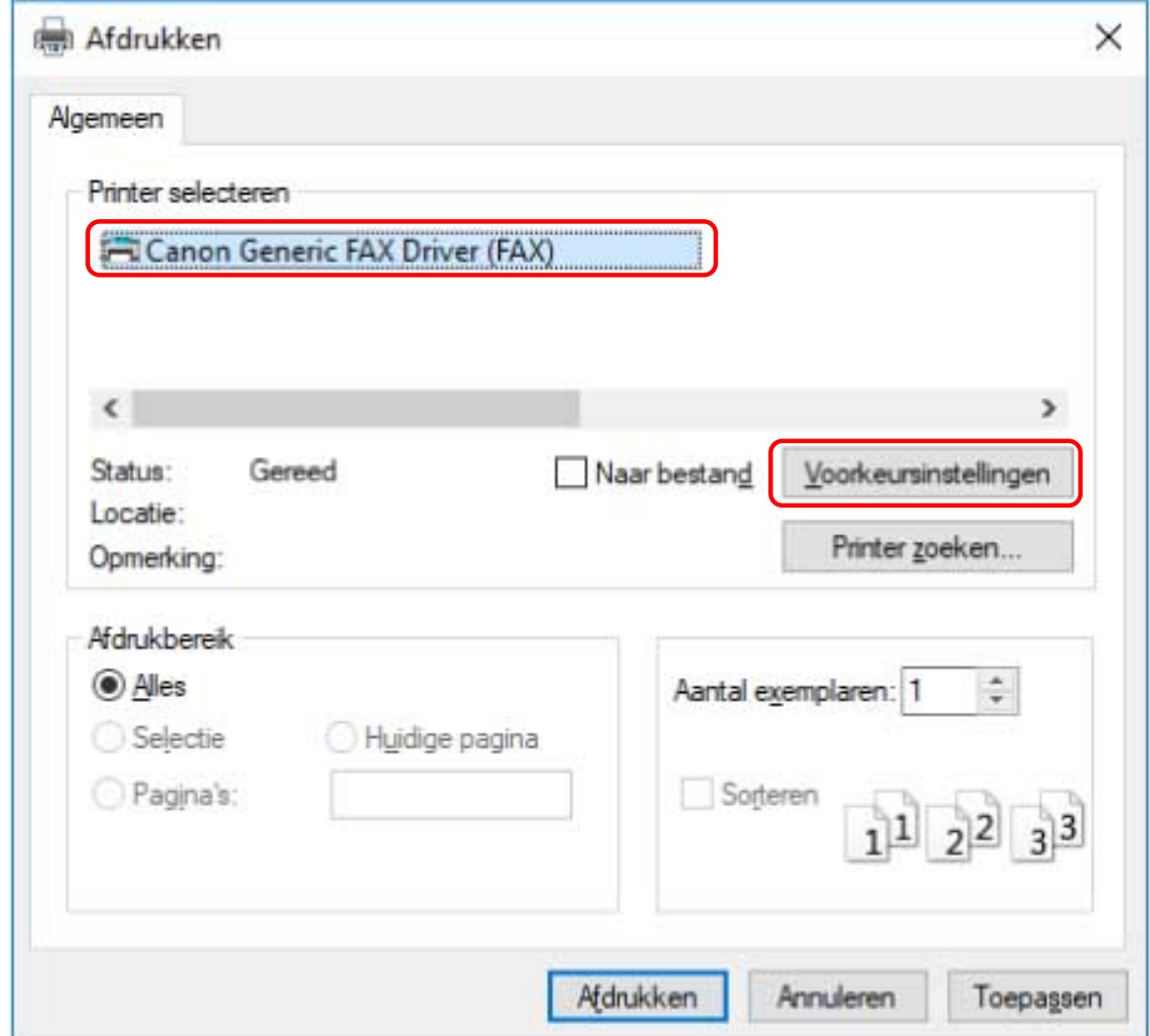

## **3 Stel de noodzakelijk opties in het afdrukinstellingenscherm van het stuurprogramma in → klik op [OK].**

Schakel, indien nodig, tussen de tabbladen en configureer de andere instellingen.

Tabblad [Bestemming selecteren] > [Verzonden faxgegevens en afbeelding opslaan], [Voorblad] en [Gedetailleerde instellingen] kunnen eveneens worden ingesteld tijdens het verzenden van een faxbericht in stap **[5.\(P. 17\)](#page-19-0)**

<span id="page-19-0"></span>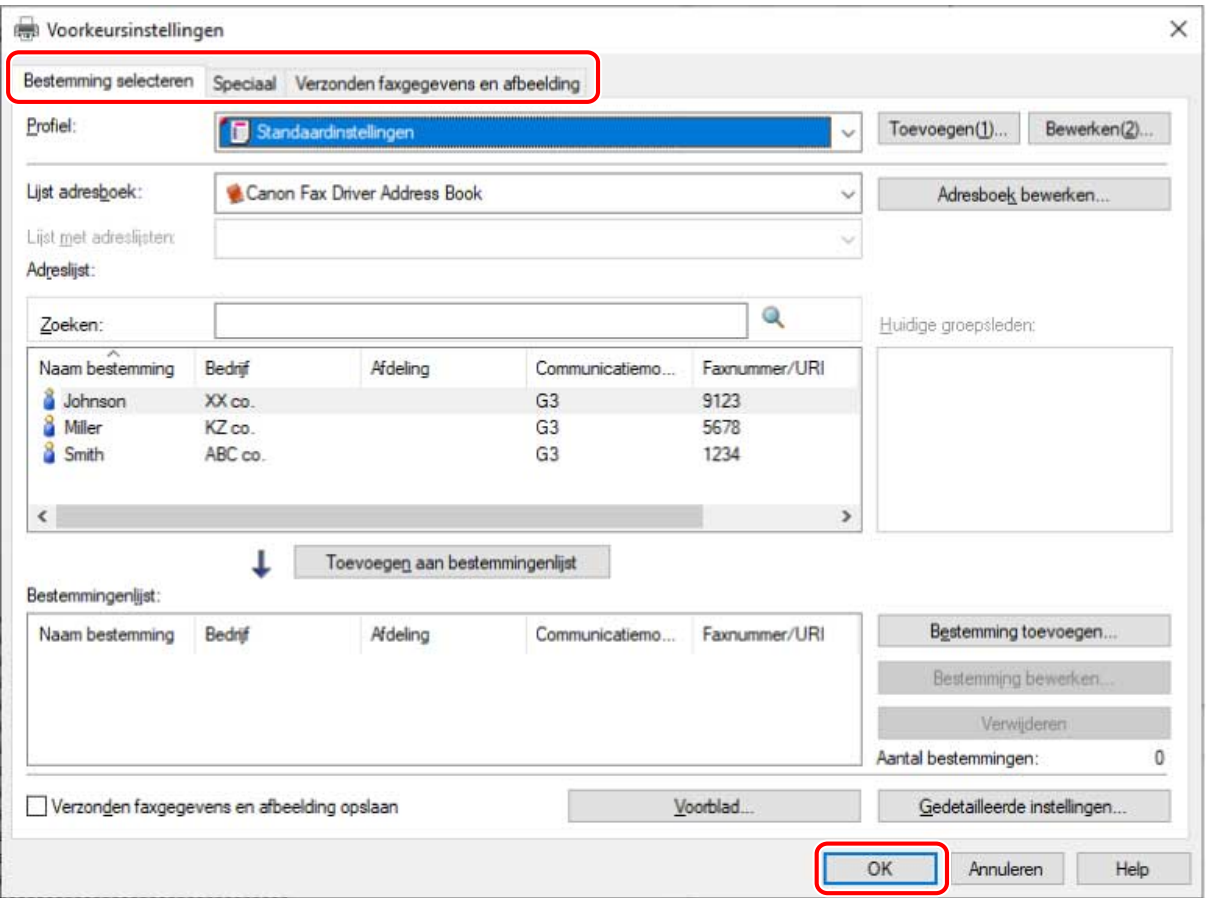

Voor meer informatie betreffende de instelwijzen van de hoofdfuncties klikt u hieronder op de subsequentie "Details openen".

#### **Om meerdere pagina's op één vel papier te schikken**

Geeft het aantal pagina's op dat moet worden geschikt in het tabblad [Speciaal] > [Pagina-opmaak].

#### **Om een bestemmingsbevestiging in te voeren**

Klik op het tabblad [Speciaal] > [Beveiligingsinstellingen] → schakel [Controleer faxnummer/URI bij het configureren van bestemmingen (voorkom dat naar de verkeerde bestemming wordt verzonden)] in in het dialoogvenster [Beveiligingsinstellingen].

#### **Om de verzendtijd aan te geven \***

Klik op het tabblad [Bestemming selecteren] > [Gedetailleerde instellingen] → schakel [Verzendtijdstip instellen] om de tijd in het dialoogvenster [Gedetailleerde instellingen] op te geven → klik op [OK].

#### **Om per e-mail een kennisgeving door te sturen van het transmissieresultaat \***

Klik in het tabblad [Bestemming selecteren] > [Gedetailleerde instellingen] → schakel [Kennisgeving van voltooide taak] in en stel de notificatievoorwaarden en het e-mailadres in in het dialoogvenster [Gedetailleerde instellingen]  $\rightarrow$  klik op [OK].

\* Om deze functies in te stellen, moeten deze functies vooraf in het tabblad [Apparaatinstellingen] worden geactiveerd. Stel ze in door de procedures voor de instelling van apparaatgegevens te raadplegen.

### **4 Klik op [Afdrukken] of [OK] in het afdrukscherm van de toepassing.**

### **5 Kies een bestemming in het scherm [Instellingen faxverzending].**

#### **Om een bestemming uit het adresboek te selecteren**

(1) Open het tabblad [Bestemming selecteren].

(2) Selecteer het adresboek vanuit [Lijst adresboek].

Als de subadresboeken worden weergegeven in [Lijst met adreslijsten], selecteer dan het beoogde subadresboek.

(3) Selecteer een bestemming  $\rightarrow$  klik op [Toevoegen aan bestemmingenlijst].

#### **Om een bestemming rechtstreeks in te voeren**

(1) Open het tabblad [Bestemming invoeren].

- (2) Geef aan welke communicatiemodus moet worden gebruikt uit [Communicatiemodus].
- (3) Selecteer [Faxnummer/URI]  $\rightarrow$  en geef [Faxnummer] of [URI] aan.

#### Stel indien nodig andere items in.

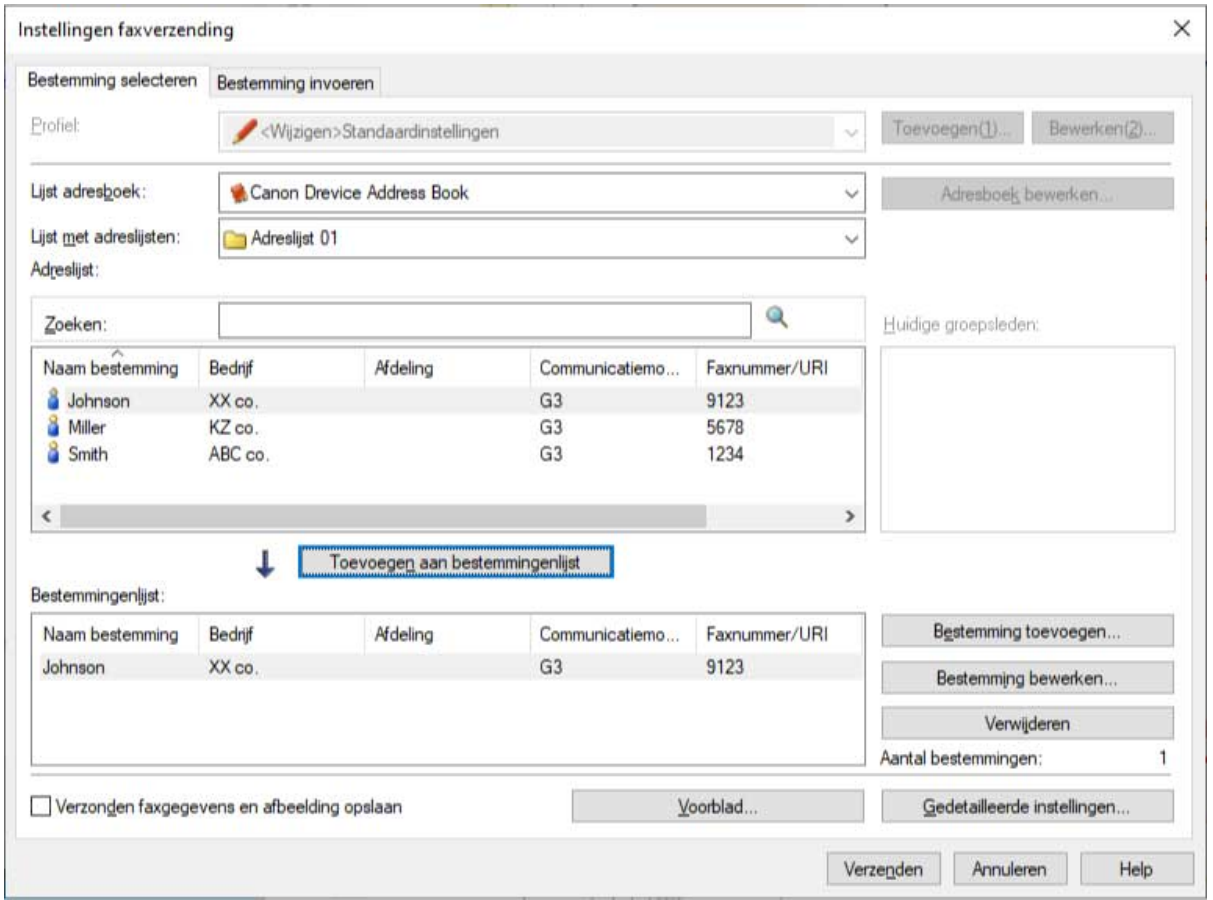

Als bestemmingen aan [Bestemmingenlijst] worden toegevoegd voordat de details van de bestemming in het adresboek worden veranderd, worden de in het adresboek aangebrachte veranderingen niet gebruikt. Als u bestemmingen uit het adresboek met de standaard instellingen registreerde, controleer dan of de bestemmingen correct zijn.

#### **6 Klik in het scherm [Instellingen faxverzending] op [Verzenden].**

Als het dialoogvenster voor de bevestiging verschijnt, bevestig dan naam en faxnummer van de bestemming, en klik op [OK].

#### **Verwante onderwerpen**

- **[Tabblad \[Bestemming selecteren\]\(P. 60\)](#page-62-0)**
- **[Tabblad \[Bestemming invoeren\]\(P. 67\)](#page-69-0)**
- **[Tabblad \[Speciaal\]\(P. 70\)](#page-72-0)**
- **[Tabblad \[Verzonden faxgegevens en afbeelding\]\(P. 72\)](#page-74-0)**
- **[De standaardinstellingen wijzigen\(P. 27\)](#page-29-0)**

# <span id="page-21-0"></span>**Over de communicatiewijzen die kunnen worden gebruikt bij faxtransmissies**

De communicatiewijzen die kunnen worden gebruikt bij faxtransmissies zijn afhankelijk van de faxkaart die door het apparaat dat u gebruikt worden ondersteund en de faxinstellingen van de bestemming.

Configureer de communicatie-instellingen zoals de faxkaart, de communicatiemodus enz. met de correcte instellingen in het tabblad [Apparaatinstellingen]. Controleer ook de faxinstellingen van de bestemming en stel het adres juist in. Als de communicatie-instellingen niet correct zijn geconfigureerd kan een verkeerde transmissie worden uitgevoerd of kan een transmissiefout optreden.

De communicatieomgeving die overeenkomt de de IP-faxcommunicatiemodus kan via dit stuurprogramma als volgt worden ingesteld.

● Intranet

Bij gebruik van een IP-fax compatibel apparaat of een SIP-server in een intranetconfiguratie

● VoIP-gateway

Apparaten die compatible zijn met G3-fax via een VoIP-gateway

#### **Verwante onderwerpen**

- **[Tabblad \[Apparaatinstellingen\]\(P. 73\)](#page-75-0)**
- **[Tabblad \[Bestemming selecteren\]\(P. 60\)](#page-62-0)**
- **[Tabblad \[Bestemming invoeren\]\(P. 67\)](#page-69-0)**
- **[Apparaatgegevens instellen\(P. 51\)](#page-53-0)**

# <span id="page-22-0"></span>**Een voorblad plaatsen**

U kunt een voorblad voorzien bovenaan de transmissiepagina.

Naast de informatie betreffen oorsprong en bestemming van de transmissie kan het voorblad ook worden voorzien van logo's en/of handtekeningen.

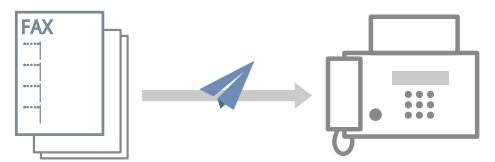

Een lay-out van voorblad voorzien van sjabloonitems is hieronder weergeven.

**[Lay-outvoorbeeld van ingestelde items op een voorblad\(P. 21\)](#page-23-0)**

## Aanhechten van een voorblad

**1 Open het tabblad [Bestemming selecteren] of [Bestemming invoeren].**

U kunt dit weergeven vanop het instellingenscherm van de faxtransmissie. U kunt het blad [Bestemming selecteren] ook weergeven wanneer u de standaardinstellingen wijzigt.

**2 Klik op [Voorblad] → selecteer [Ander blad voor elke bestemming] of [Hetzelfde blad voor alle bestemmingen] uit het dialoogvenster [Bijlage voorblad] in het [Voorblad].**

Wanneer u [Ander blad voor elke bestemming] selecteert, wordt de bestemmingsinformatie op het voorblad ingesteld afhankelijk van de bestemming.

Wanneer u [Hetzelfde blad voor alle bestemmingen] selecteert wordt de bestemmingsinformatie voor alle leden ingesteld op het voorblad.

## **3 Selecteer een sjabloon in [Stijl].**

**4 Controleer de ingestelde itemstatus in [Toe te voegen items] → wanneer u items wijzigt of gedetailleerde instellingen wenst vast te leggen, klikt u [Instellingen].** Als u geen items wenst in te stellen, ga dan door naar stap **6.(P. 20)** .

### **5 In het dialoogvenster [Iteminstellingen] stelt u de vereiste items in → klik op [OK].**

Raadpleeg het volgende lay-outvoorbeeld om de items in te stellen en de posities vast te leggen waar ze zullen worden weergegeven op het voorblad.

#### **[Lay-outvoorbeeld van ingestelde items op een voorblad\(P. 21\)](#page-23-0)**

## **OPMERKING**

- Als u de informatie op het voorblad registreert als standaardinstelling, kunt u de nodige inspanningen om de instellingen te configureren beperken bij het verzenden van faxberichten.
- **6 Als u een label zoals "Urgent" of "Vertrouwelijk" wenst toe te voegen, kies dan [Notitie toevoegen] → en selecteer een label uit [Notitie].** U kunt eveneens tekst invoeren via [Notitie].
- <span id="page-23-0"></span>**7 Indien nodig kunt u commentaar invoeren in [Toe te voegen opmerking] → klik [Voorbeeld] om het afdrukvoorbeeld te controleren.**
- **8 Klik in het dialoogvenster [Voorblad] op [OK].**

## Lay-outvoorbeeld van ingestelde items op een voorblad

Hieronder wordt de standaardsjabloon [Sjabloon 1] weergegeven als lay-outvoorbeeld van de items nadat ze zijn ingesteld.

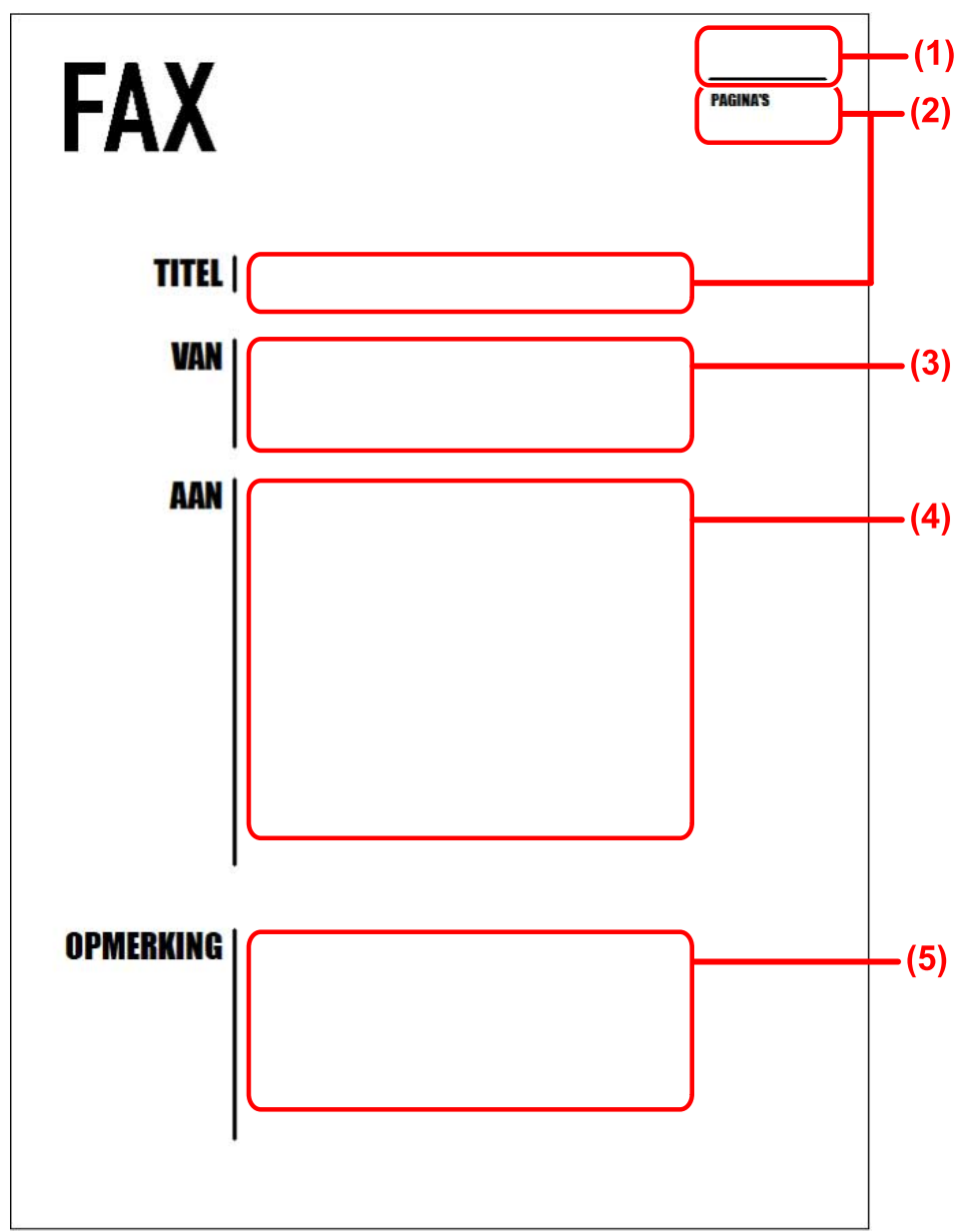

#### **Items ingesteld in het dialoogvenster [Voorblad]**

- (1) [Notitie toevoegen]
- (2) [Toe te voegen items] > dialoogvenster [Iteminstellingen] > tabblad [Details]
- (3) [Toe te voegen items] > dialoogvenster [Iteminstellingen] > tabblad [Afzender]
- (4) [Toe te voegen items] > dialoogvenster [Iteminstellingen] > tabblad [Bestemming]
- (5) [Toe te voegen opmerking]

#### Faxbericht wordt verzonden

Wanneer u een bestand als logo of handtekening vastlegt in het dialoogvenster [Iteminstellingen] > tabblad [Logo] of [Handtekening] kunt u, door te klikken op het dialoogvenster [Voorblad] > [Voorbeeld] controleren hoe het logo of de handtekening wordt weergegeven.

## **Verwante onderwerpen**

- **[Dialoogvenster \[Voorblad\]\(P. 64\)](#page-66-0)**
- **[Dialoogvenster \[Iteminstellingen\]\(P. 65\)](#page-67-0)**
- **[De standaardinstellingen wijzigen\(P. 27\)](#page-29-0)**

# <span id="page-25-0"></span>**Instelling vertrouwelijke transmissie**

U kunt de faxgegevens op de bestemming ook bewaren in een geheugen.

Omdat een wachtwoord moet worden ingevoerd om de verzonden gegevens weer te geven is dit bijzonder handig bij het verzenden van vertrouwelijke documenten.

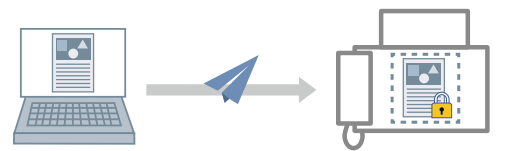

Inschakelen van de functie vertrouwelijke transmissie

### **Voorwaarden**

● Als u de computer start, log dan in als een gebruiker met beheerdersrechten.

## **Procedures**

#### **1 Geef het scherm Printereigenschappen weer.**

#### **Bij het weergeven vanaf [ Instellingen] in het Startmenu**

- (1) Open [Bluetooth en apparaten] (of [Apparaten]).
- (2) Open in [Printers en scanners] het beheerscherm voor het in te stellen apparaat.
- Klik hiertoe op het apparaat of op [Beheren] voor het bijbehorende apparaat.
- (3) Klik op [Eigenschappen van printer] voor het in te stellen apparaat.

#### **Bij het weergeven vanaf [Configuratiescherm]**

- (1) Open [Apparaten en printers].
- Als het scherm [Instellingen] verschijnt, raadpleeg dan bovenstaande procedure om het scherm weer te geven vanaf [  $\frac{1}{2}$  Instellingen].

(2) Klik vanuit de printerlijst met de rechtermuisknop op het in te stellen apparaat → selecteer [Eigenschappen van printer] in het weergegeven menu.

## **2 Open het tabblad [Apparaatinstellingen].**

#### **3 Selecteer de authentificatiemodus in [Verificatie subadres].**

Configureer deze instelling zodat deze overeenkomst met de authentificatiemodus die op het apparaat is ingesteld.

## **4 Klik [Gedetailleerde instellingen] → in het dialoogvenster [Gedetailleerde instellingen], selecteer [Subadres gebruiken] → klik op [OK].**

### **5 Klik in het tabblad [Apparaatinstellingen] op [OK] of [Toepassen].**

## De vertrouwelijke informatie instellen op de bestemming

Om vertrouwelijke transmissies te doen moet de vertrouwelijke informatie (subadres en wachtwoord) geregistreerd in het faxapparaat van de bestemming in het adres worden ingesteld.

Een voorbeeld van de procedure voor het instellen van de vertrouwelijke informatie bij het invoeren van het adres in [Bestemming selecteren] vindt u hieronder.

#### **Voorwaarden**

● Vertrouwelijke informatie (subadres en wachtwoord) geregistreerd in het faxapparaat van de bestemming

## **Procedures**

#### **1 Open het tabblad [Bestemming selecteren].**

U kunt dit weergeven via het instellingenscherm faxtransmissie bij bet verzenden van een faxbericht of bij het wijzigen van de standaardinstellingen.

- **2 Klik op [Bestemming toevoegen] en [Bestemmingenlijst].**
- **3 In het dialoogvenster [Bestemming toevoegen] legt u [Naam bestemming], [Communicatiemodus], enz. vast.**
- **4 Selecteer [Subadres gebruiken] → voer [Subadres] en [Wachtwoord] in → klik op [OK].**

Het adres wordt toegevoegd in het tabblad [Bestemming selecteren] > [Bestemmingenlijst].

Naast bovenstaande procedure kan de vertrouwelijk informatie ook worden ingesteld bij het toevoegen of bewerken van een van onderstaande adressen.

● Adres van een persoon in het adresboek

Tijdens het verzenden door [G3-faxnummer] aan te geven, kunt u maximaal twee faxnummer invoeren. U kunt de vertrouwelijke informatie voor het specifieke faxnummer instellen in [Geavanceerde functie].

● Een manueel ingevoerd adres in het tabblad [Bestemming invoeren]

#### **Verwante onderwerpen**

- **[Dialoogvenster \[Gedetailleerde instellingen\]\(P. 75\)](#page-77-0)**
- **[Dialoogvenster \[Bestemming toevoegen\]\(P. 61\)](#page-63-0)**
- **[Tabblad \[Bestemming invoeren\]\(P. 67\)](#page-69-0)**
- **[Over de communicatiewijzen die kunnen worden gebruikt bij faxtransmissies\(P. 19\)](#page-21-0)**
- **[De standaardinstellingen wijzigen\(P. 27\)](#page-29-0)**

# <span id="page-27-0"></span>**Beheer van transmissielogbestanden**

U kunt logbestanden van transmissiegegevens, afbeeldingen, transmissietijden, bestemmingen opslaan en beheren als transmissiebeelden.

Als u het stuurprogramma gebruikt voor meerdere apparaten kunt u het logbestand voor elk apparaat afzonderlijk bekijken. Daarnaast kunt u de logbestanden doorgestuurd naar meerdere adressen bekijken en kunt u de transmissiebeelden voor elk afzonderlijk adres bekijken.

## Bewaren van transmissie logbestanden

### **1 Open het tabblad [Bestemming selecteren].**

U kunt dit weergeven via het instellingenscherm faxtransmissie bij bet verzenden van een faxbericht of bij het wijzigen van de standaardinstellingen.

#### **2 Selecteer [Verzonden faxgegevens en afbeelding opslaan].**

Als u de bewaarlocatie voor de transmissie logbestanden en het maximale aantal te bewaren gegevens wenst in te stellen moet u onderstaande procedure volgen. Als u dit niet wenst in te stellen, klik op [OK].

- **3 Open het tabblad [Verzonden faxgegevens en afbeelding].**
- **4 Klik op [Instellingen opslaan].**
- **5 In het dialoogvenster [Instellingen opslaan] stelt u de bewaarlocatie voor de transmissie logbestanden en het maximale aantal te bewaren gegevens in → klik op [OK].**
- **6 Klik in het scherm [Verzonden faxgegevens en afbeelding] op [OK].**

## **OPMERKING**

U kunt de [Verzonden faxgegevens en afbeelding opslaan] ook vastleggen in het tabblad [Bestemming] invoeren].

## Controleren van transmissie logbestanden

#### **1 Open het tabblad [Verzonden faxgegevens en afbeelding].**

U kunt dit weergeven via het instellingenscherm faxtransmissie bij bet verzenden van een faxbericht of bij het wijzigen van de standaardinstellingen.

**2 Als u het stuurprogramma gebruikt met meerdere apparaten, selecteer dan de namen van het stuurprogramma die overeenstemmen met de apparaten in [Stuurprogramma waarvan moeten worden weergegeven].**

## **3 Selecteer het te controleren transmissie logbestand in [Verzonden faxgegevens en afbeelding].**

Indien het transmissie logbestand dat u wenst te controleren niet wordt weergegeven, klik dan op [Vernieuwen] om het scherm te updaten.

## **4 Controleer de gegevens van het transmissie logbestand in de voorbeeldweergave.**

Door te klikken op [Vergroten] kunt u het weergavebereik vergroten en kunt u het logbestand controleren in de viewer.

Indien het logbestand meerdere pagina's omvat, kunt u van pagina naar pagina gaan met [Achterzijde] of [Volgende].

Als u faxberichten hebt verzonden naar meerdere bestemmingen, selecteer dan de locatie van het logbestand dat u wenst te controleren in [Bestemmingenlijst].

### **Verwante onderwerpen**

- **[Tabblad \[Bestemming selecteren\]\(P. 60\)](#page-62-0)**
- **[Dialoogvenster \[Instellingen opslaan\]\(P. 72\)](#page-74-0)**
- **[Tabblad \[Bestemming invoeren\]\(P. 67\)](#page-69-0)**
- **[De standaardinstellingen wijzigen\(P. 27\)](#page-29-0)**

# <span id="page-29-0"></span>**De standaardinstellingen wijzigen**

U kunt de standaardinstellingen wijzigen naar de gewenste faxtransmissie-instellingen. Als u deze wijzigt naar de instellingen die u regelmatig gebruikt, kunt u de nodige inspanningen om de instellingen te configureren verminderen bij het verzenden van faxberichten, beperken.

#### **1 Geef het afdrukinstellingenscherm weer van het stuurprogramma.**

#### **Bij het weergeven vanaf [ Instellingen] in het Startmenu**

- (1) Open [Bluetooth en apparaten] (of [Apparaten]).
- (2) Open in [Printers en scanners] het beheerscherm voor het in te stellen apparaat.

Klik hiertoe op het apparaat of op [Beheren] voor het bijbehorende apparaat.

(3) Klik op [Voorkeursinstellingen voor afdrukken] voor het in te stellen apparaat.

#### **Bij het weergeven vanaf [Configuratiescherm]**

(1) Open [Apparaten en printers].

Als het scherm [Instellingen] verschijnt, raadpleeg dan bovenstaande procedure om het scherm weer te geven vanaf [  $\frac{1}{200}$  Instellingen].

(2) Klik vanuit de printerlijst met de rechtermuisknop op het in te stellen apparaat → selecteer [Voorkeursinstellingen voor afdrukken] in het weergegeven menu.

## **2 Stel de vereiste items in het afdrukinstellingsscherm in.**

Schakel indien nodig om tussen de tabbladen en configureer de relevante instellingen.

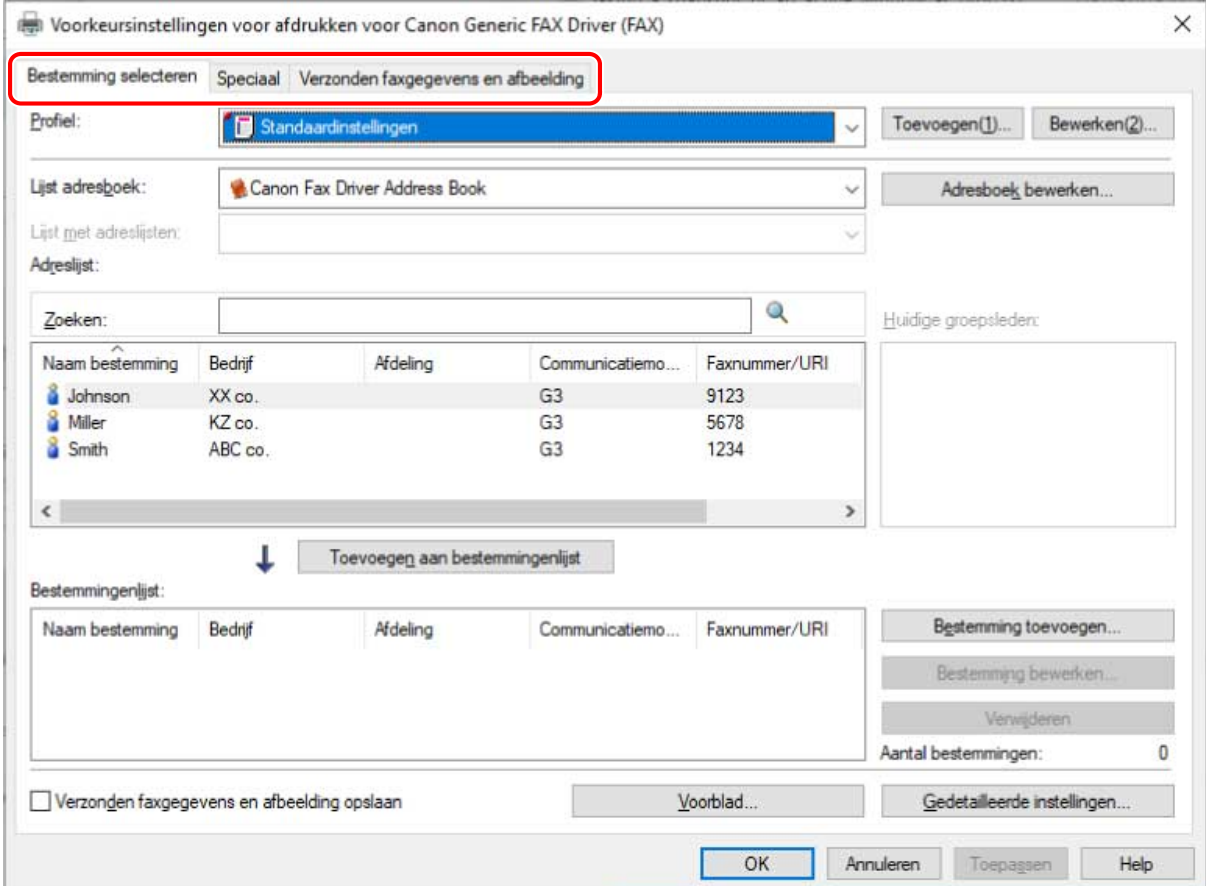

# **Klik op [OK] of [Toepassen].**

# Het stuurprogramma-adresboek bewerken

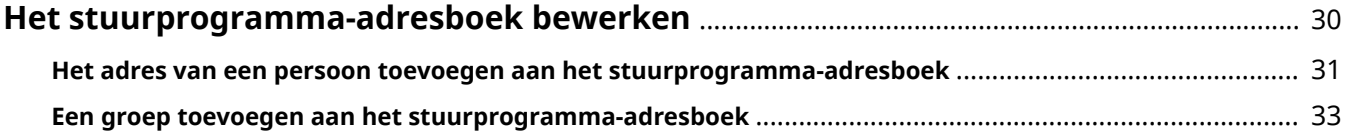

# <span id="page-32-0"></span>**Het stuurprogramma-adresboek bewerken**

**[Het adres van een persoon toevoegen aan het stuurprogramma-adresboek\(P. 31\)](#page-33-0)**

**[Een groep toevoegen aan het stuurprogramma-adresboek\(P. 33\)](#page-35-0)**

# <span id="page-33-0"></span>**Het adres van een persoon toevoegen aan het stuurprogramma-adresboek**

U kunt de adresinformatie van een persoon in het adresboek registreren. Ook kunt u de communicatiemodus instellen overeenkomstig het faxapparaat van de bestemming.

U kunt adressen van maximaal 3.000 mensen toevoegen.

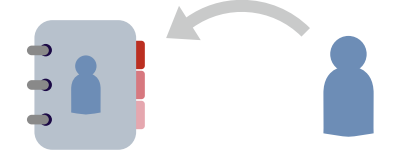

**1 Open het tabblad [Bestemming selecteren].**

U kunt dit weergeven via het instellingenscherm faxtransmissie bij bet verzenden van een faxbericht of bij het wijzigen van de standaardinstellingen.

- **2 Selecteer [Canon Fax Driver Address Book] onder [Lijst adresboek] → klik op [Adresboek bewerken].**
- **3 Klik in het dialoogvenster [Adresboek bewerken] op [Persoon toevoegen].**

**4 In het dialoogvenster [Persoon toevoegen] voert u de items is zoals de naam van de bestemming, de bedrijfsnaam, enz.** Stel de [Opmerkingen] in indien nodig

**5 Als u gebruikmaakt van G3-communicatie, selecteer dan het tabblad [G3-faxnummer] en voer het faxnummer in.** Indien nodig stelt u de functie subadres in via [Instellingen].

**6** Als u gebruikmaakt van IP-faxcommunicatie, selecteer dan het tabblad [IP**faxnummer] en leg elk item vast.** Indien nodig stelt u de functie subadres in of voert u de [Beschrijving] in.

- 
- **7 Klik in het dialoogvenster [Persoon toevoegen] op [OK].**

Het adres wordt toegevoegd aan [Adresboek] in het dialoogvenster [Adresboek bewerken].

**8 Klik in het dialoogvenster [Adresboek bewerken] op [OK].**

#### **Verwante onderwerpen**

**[Dialoogvenster \[Adresboek bewerken\]\(P. 62\)](#page-64-0)**

**[Dialoogvenster \[Persoon toevoegen\]\(P. 62\)](#page-64-0)**

**[Over de communicatiewijzen die kunnen worden gebruikt bij faxtransmissies\(P. 19\)](#page-21-0)**

**[De standaardinstellingen wijzigen\(P. 27\)](#page-29-0)**

# <span id="page-35-0"></span>**Een groep toevoegen aan het stuurprogrammaadresboek**

U kunt adressen die in het adresboek zijn geregistreerd, samenvoegen tot een groep. Dit is een handige functie wanneer u gegevens met dezelfde inhoud wenst door te sturen naar meerdere bestemmingen.

U kunt maximaal 3.000 groepsbestemmingen toevoegen.

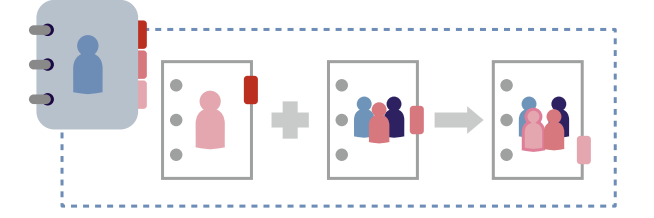

**1 Open het tabblad [Bestemming selecteren].**

U kunt dit weergeven via het instellingenscherm faxtransmissie bij bet verzenden van een faxbericht of bij het wijzigen van de standaardinstellingen.

- **2 Selecteer [Canon Fax Driver Address Book] onder [Lijst adresboek] → klik op [Adresboek bewerken].**
- **3 Klik in het dialoogvenster [Adresboek bewerken] op [Groep toevoegen].**
- **4 Klik in het dialoogvenster [Groep toevoegen] en stel de groepsnaam in.**
- **5 Selecteer alle adressen die in de groep moeten worden geregistreerd uit [Bestemmingen voor toevoegen] → klik op [Toevoegen].**

U kunt de categorie die moet worden weergegeven wijzigen in [Weergeven].

Telkens wanneer u een adres toegevoegd, wordt dit weergegeven in [Details] > [Huidige groepsleden].

Als u een adres uit de groep wilt verwijderen, selecteert u het te verwijderen adres uit [Huidige groepsleden] → klik [Verwijderen].

**6 Klik in het dialoogvenster [Groep toevoegen] op [OK].**

Het groepadres wordt toegevoegd aan [Adresboek] in het dialoogvenster [Adresboek bewerken].

**7 Klik in het dialoogvenster [Adresboek bewerken] op [OK].**

#### **Verwante onderwerpen**

- **[Dialoogvenster \[Adresboek bewerken\]\(P. 62\)](#page-64-0)**
- **[Dialoogvenster \[Groep toevoegen\]\(P. 63\)](#page-65-0)**
- **[De standaardinstellingen wijzigen\(P. 27\)](#page-29-0)**
# Een adresboek registreren

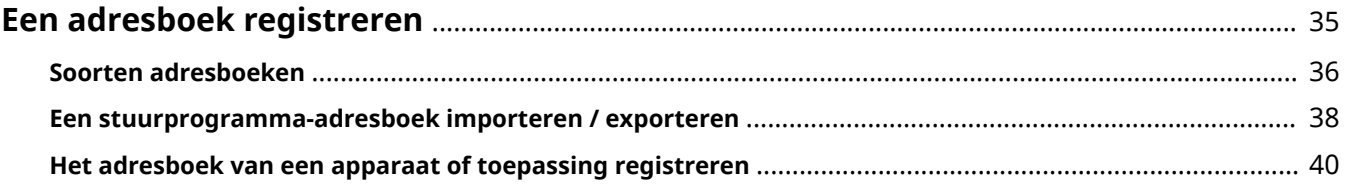

# <span id="page-37-0"></span>**Een adresboek registreren**

- **C** [Soorten adresboeken\(P. 36\)](#page-38-0)
- **[Een stuurprogramma-adresboek importeren / exporteren\(P. 38\)](#page-40-0)**
- **[Het adresboek van een apparaat of toepassing registreren\(P. 40\)](#page-42-0)**

# <span id="page-38-0"></span>**Soorten adresboeken**

De soorten adresboeken die u kunt gebruiken bij dit stuurprogramma en de bestandsindelingen die u kunt registreren of importeren, zijn hieronder aangegeven.

#### **Canon Fax Driver Address Book: Het adresboek van dit stuurprogramma**

U kunt de inhoud van het adresboek im- en exporteren.

#### **Bestandsindelingen die u kunt importeren**

- CSV-bestanden (\*.csv)
- Canon-adresboek (\*.abk)
- Informatiebestanden met apparaatinstellingen (\*.dcm)

Uitsluitend bestanden die zijn geëxporteerd vanaf een apparaat met veiligheidsniveau 1

U kunt de Canon Fax Driver Address Book exporteren in de bestandsindelingen CSV-bestanden (\*.csv) of Canonadresboek (\*.abk).

#### **Messaging API: Het Microsoft Outlook adresboek**

#### **Bestandsindelingen die u kunt registreren**

● In Outlook geregistreerde MAPI-profielen

Als de driver wordt gebruikt in een 64-bits omgeving, kunt u een 64-bits versie van het Microsoft Outlookadresboek registreren.

Maar u kunt het Microsoft Outlook adresboek niet registreren als het wordt gedeeld in een virtuele omgeving zoals een Citrix XenApp omgeving.

#### **Windows Address Book: Het Microsoft Outlook Express adresboek**

#### **Bestandsindelingen die u kunt registreren**

● Windows Address Book (\*.wab)

Als u niet het pad voor het bestand opgeeft, wordt het standaard Windows Address Book geregistreerd.

#### **Canon Device Address Book: Een vanaf een apparaat geëxporteerd adresboek**

Om een vanaf een apparaat geëxporteerd adresboek te registreren voor dit stuurprogramma, moet het één van de volgende subadresboeken omvatten.

- Adreslijst 1 tot 10
- Sneltoets
- Adreslijst voor beheerder

Met behulp van het bedieningspaneel van het apparaat dat u gebruikt of de UI op afstand controleert u of het adresboek één van de volgende subadresboeken omvat.

#### **Bestandsindelingen die u kunt registreren**

- Canon Address Book (\*.abk)
- Informatiebestanden met apparaatinstellingen (\*.dcm)

Uitsluitend bestanden die zijn geëxporteerd vanaf een apparaat met veiligheidsniveau 1

- **[Een stuurprogramma-adresboek importeren / exporteren\(P. 38\)](#page-40-0)**
- **[Het adresboek van een apparaat of toepassing registreren\(P. 40\)](#page-42-0)**

# <span id="page-40-0"></span>**Een stuurprogramma-adresboek importeren /**

# **exporteren**

U kunt de inhoud van een adresboek, gebruikt in een andere toepassing, importeren in het adresboek van het stuurprogramma. U kunt de inhoud van het adresboek ook exporteren voor gebruik in andere toepassingen.

# Het Adresboek exporteren

# **OPMERKING**

- Als u een geëxporteerd adresboek wenst te beschermen met een wachtwoord, kunt u dit instellen in het tabblad [Speciaal] > [Beveiligingsinstellingen].
- **1 Open het tabblad [Bestemming selecteren].**

U kunt dit weergeven via het instellingenscherm faxtransmissie bij bet verzenden van een faxbericht of bij het wijzigen van de standaardinstellingen.

- **2 Selecteer [Canon Fax Driver Address Book] onder [Lijst adresboek] → klik op [Adresboek bewerken].**
- **3 Klik op [Exporteren] in het dialoogvenster [Adresboek bewerken].**

**4 Bepaal de bewaarlocatie en voer de bestandsnaam in → klik [Opslaan] of [OK].**

Bij het opslaan van het adresboek kunt u de volgende bestandsindelingen en tekencodes selecteren:

- Bestandsindeling: CSV-bestanden (\*.csv) / Canon-adresboek (\*.abk)
- Tekencode (bij het opslaan als een Canon-adresboek): ANSI / UTF-8

Het onderdeel [Opmerkingen] in het adresboek wordt niet geëxporteerd.

**5 Klik op [OK].**

# Een Adresboek importeren

# **Voorwaarden**

● Controleer type en indeling van het adresboekbestand dat u wilt importeren.

# **Procedures**

# **1 Open het tabblad [Bestemming selecteren].**

U kunt dit weergeven via het instellingenscherm faxtransmissie bij bet verzenden van een faxbericht of bij het wijzigen van de standaardinstellingen.

# **2 Selecteer [Canon Fax Driver Address Book] onder [Lijst adresboek] → klik op [Adresboek bewerken].**

# **3 In het weergegeven dialoogvenster klikt u op [Importeren] → selecteer het te importeren adresboek.**

Om te importeren en tegelijk te controleren of er dubbele persoonlijke bestemmingen zijn opgenomen, schakelt u [Controleer of persoonlijke bestemmingen dubbel zijn (groepen worden niet geïmporteerd)] in.

Als dit is ingeschakeld, worden geen groepsbestemmingen geïmporteerd.

# **4 Klik op [Openen].**

Als u in bovenstaande stap [Controleer of persoonlijke bestemmingen dubbel zijn (groepen worden niet geïmporteerd)] hebt ingeschakeld, en er worden dubbele persoonlijke bestemmingen waargenomen, verschijnt een dialoogvenster voor bevestiging.

Volg de melding in het dialoogvenster om verder te gaan met het importeren.

# **5 Klik in het dialoogvenster [Adresboek bewerken] op [OK].**

- **[Dialoogvenster \[Adresboek bewerken\]\(P. 62\)](#page-64-0)**
- **O** [Soorten adresboeken\(P. 36\)](#page-38-0)
- **[De standaardinstellingen wijzigen\(P. 27\)](#page-29-0)**
- **[Tabblad \[Speciaal\]\(P. 70\)](#page-72-0)**

# <span id="page-42-0"></span>**Het adresboek van een apparaat of toepassing registreren**

Voor het stuurprogramma kunt u een adresboek registreren dat werd gebruikt bij een apparaat of toepassing, zodat u het kunt openen.

Dit gedeelte behandelt de procedure voor het registreren van een adresboek voor iedere gebruiker en de procedure waarmee een beheerder een adresboek kan registreren voor een printserver-apparaat.

Als u een adresboek registreert voor een printserver-apparaat, kunt u hetzelfde adresboek aan de clientkant gebruiken.

Een adresboek voor iedere gebruiker registreren

# **Voorwaarden**

● Controleer type en indeling van het adresboekbestand dat u wilt registreren.

Met behulp van deze procedure kunt u de volgende soorten adresboeken registreren:

- Windows Address Book
- Messaging API
- Canon Device Address Book

# **Procedures**

**1 Open het tabblad [Speciaal] → klik op [Type adresboek].**

#### Een adresboek registreren

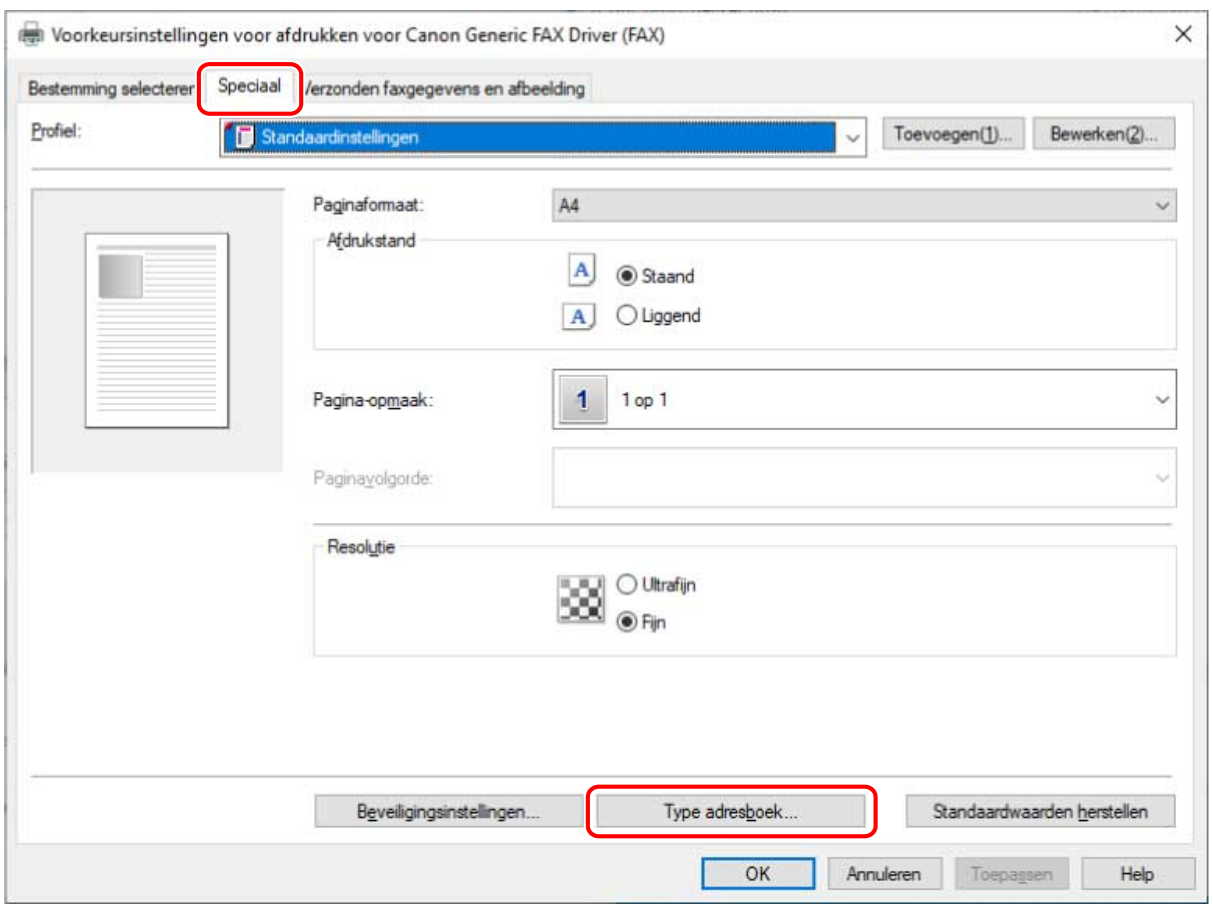

## **2 In het weergegeven dialoogvenster klikt u op [Registreren].**

Als het adresboek al is geregistreerd, verschijnt het in het overzicht in het dialoogvenster.

**3 In het dialoogvenster [Adresboek registreren] selecteert u het type adresboek dat u wilt registreren → klik op [OK].**

U kunt maximaal 10 adresboeken van het type Canon Device Address Book registreren.

**4 In het Dialoogvenster Toevoegen/wijzigen selecteert u het te registreren adresboekbestand → klik op [OK].**

Naar behoefte: voer de naam van het adresboektype in of verander een bestaande naam. Voor het type Messaging API selecteert u het te gebruiken profiel.

**5 Klik in het dialoogvenster [Type adresboek] op [OK].**

Een adresboek registreren voor een apparaat dat wordt gedeeld als een printserver

## **Voorwaarden**

- Als u de computer start, log dan in als een gebruiker met beheerdersrechten.
- Controleer type en indeling van het adresboekbestand dat u wilt registreren.

#### Een adresboek registreren

Bij deze procedure kunt u uitsluitend adresboeken met de indeling Canon Device Address Book registreren.

● Sla het te registreren adresboekbestand op in een netwerkmap.

Als u het adresboekbestand opslaat in een lokale map, kunt u het niet registreren met behulp van deze procedure.

# **Procedures**

#### **1 Geef het scherm Printereigenschappen weer.**

#### **Bij het weergeven vanaf [ Instellingen] in het Startmenu**

(1) Open [Bluetooth en apparaten] (of [Apparaten]).

(2) Open in [Printers en scanners] het beheerscherm voor het in te stellen apparaat.

Klik hiertoe op het apparaat of op [Beheren] voor het bijbehorende apparaat.

(3) Klik op [Eigenschappen van printer] voor het in te stellen apparaat.

#### **Bij het weergeven vanaf [Configuratiescherm]**

(1) Open [Apparaten en printers].

Als het scherm [Instellingen] verschijnt, raadpleeg dan bovenstaande procedure om het scherm weer te geven vanaf [  $\frac{1}{2}$  Instellingen].

(2) Klik vanuit de printerlijst met de rechtermuisknop op het in te stellen apparaat → selecteer [Eigenschappen van printer] in het weergegeven menu.

## **2 Open het tabblad [Apparaatinstellingen] → klik op [Type adresboek].**

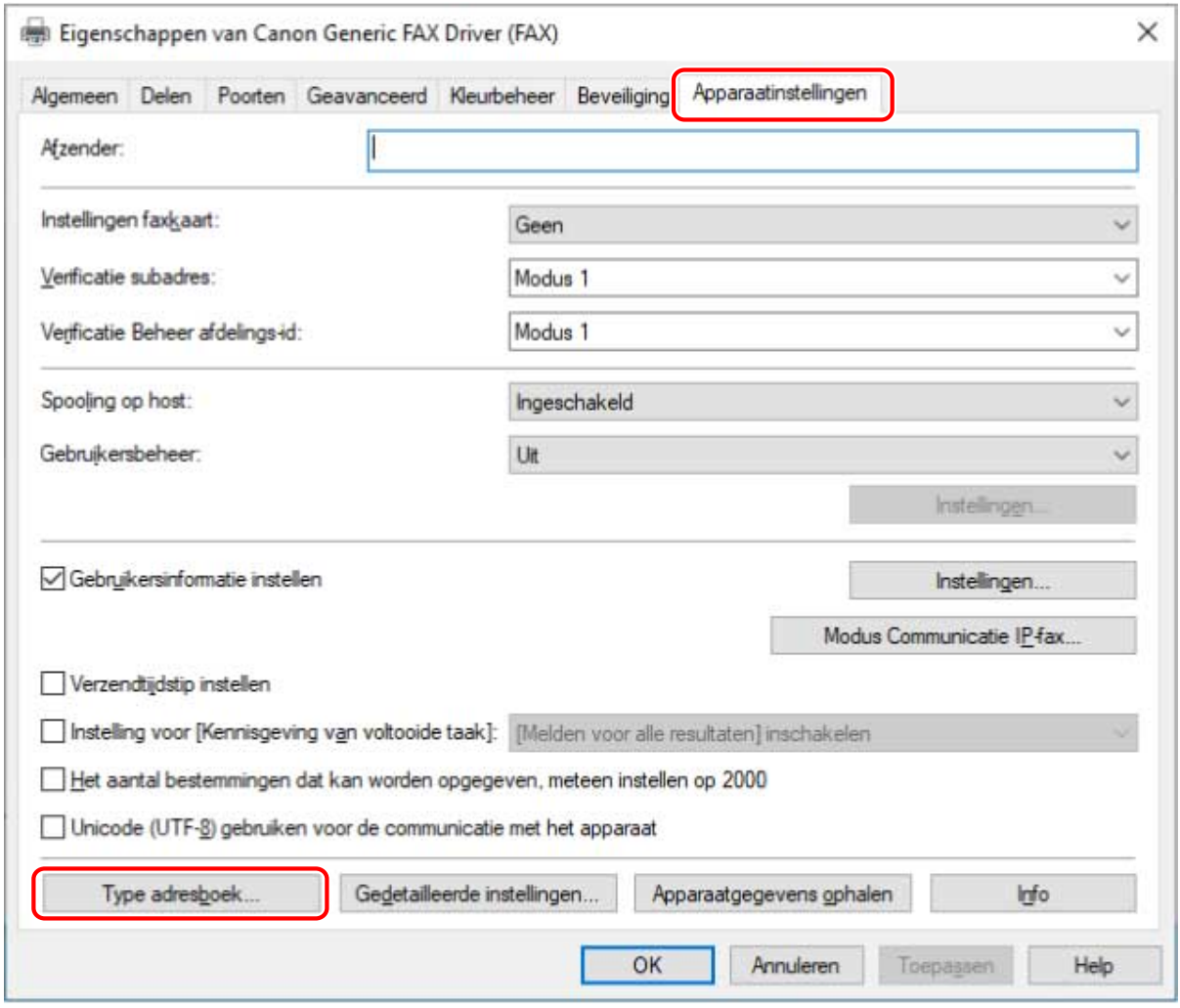

**3 In het weergegeven dialoogvenster klikt u op [Registreren].**

Als het adresboek al is geregistreerd, verschijnt het in het overzicht in het dialoogvenster. U kunt maximaal 10 adresboeken van het type Canon Device Address Book registreren.

- **4 In het Dialoogvenster Toevoegen/wijzigen voert u de naam in van het te registreren adresboek en selecteert u het te registreren bestand → klik op [OK].**
- **5 Klik in het dialoogvenster [Type adresboek] op [OK].**
- **6 Klik in het tabblad [Apparaatinstellingen] op [OK] of [Toepassen].**

- **O** [Soorten adresboeken\(P. 36\)](#page-38-0)
- **[Tabblad \[Speciaal\]\(P. 70\)](#page-72-0)**
- **[Tabblad \[Apparaatinstellingen\]\(P. 73\)](#page-75-0)**

# Favoriete instellingen bewerken

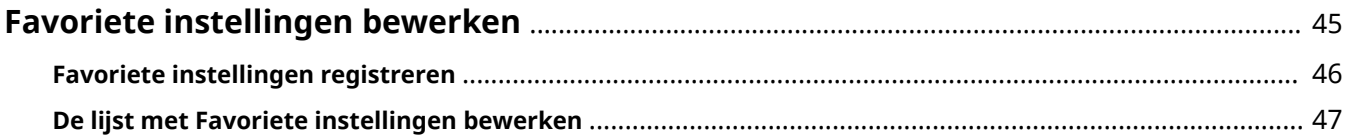

# <span id="page-47-0"></span>**Favoriete instellingen bewerken**

**[Favoriete instellingen registreren\(P. 46\)](#page-48-0)**

**[De lijst met Favoriete instellingen bewerken\(P. 47\)](#page-49-0)**

# <span id="page-48-0"></span>**Favoriete instellingen registreren**

U kunt vaak gebruikte instellingen als profiel registreren.

**1 Open het tabblad [Bestemming selecteren] of [Speciaal] → configureer de instellingen die u wenst te registreren.**

U kunt dit weergeven via het instellingenscherm faxtransmissie bij bet verzenden van een faxbericht of bij het wijzigen van de standaardinstellingen.

- **2 Klik op [Toevoegen] en [Profiel].**
- **3 Stel in het dialoogvenster [Profiel toevoegen] de items [Naam] en [Pictogram] in.**

Voer indien nodig een opmerking in bij [Opmerking].

# **4 Klik op [OK].**

Het nieuwe profiel wordt toegevoegd aan [Profiel]. U kunt geregistreerde faxverzendingsinstellingen toepassen door gewoon een item te selecteren bij [Profiel].

- **[Dialoogvenster \[Profiel toevoegen\]\(P. 59\)](#page-61-0)**
- **[De standaardinstellingen wijzigen\(P. 27\)](#page-29-0)**

# <span id="page-49-0"></span>**De lijst met Favoriete instellingen bewerken**

U kunt de lijst [Profiel] bewerken. U kunt ook profielen importeren of exporteren voor gebruik op andere computers.

Het blad [Bestemming selecteren] of [Speciaal] weergegeven voor het bewerken van profielen wordt weergegeven in het scherm faxverzendingsinstellingen bij het verzenden van een fax of aanpassing van de standaardinstellingen.

# De [Profiel]-lijst aanpassen

- **1 Open het tabblad [Bestemming selecteren] of [Speciaal].**
- **2 Klik op [Bewerken] en [Profiel].**
- **3 Selecteer in het dialoogvenster [Profiel bewerken] het profiel dat u wilt wijzigen in de [Profielenlijst] → stel [Naam] en [Pictogram] in.**

Voer indien nodig een opmerking in bij [Opmerking].

Als u een profiel wilt verwijderen, selecteer het profiel dan in de [Profielenlijst] → klik op [Verwijderen] → klik op [Ja].

**4 Klik op [OK].**

# Een profiel exporteren

- **1 Open het tabblad [Bestemming selecteren] of [Speciaal].**
- **2 Klik op [Bewerken] en [Profiel].**
- **3 Selecteer in het dialoogvenster [Profiel bewerken] het profiel dat u wilt exporteren in de [Profielenlijst] → klik op [Exporteren].**
- **4 Geef de opslaglocatie en de bestandsnaam op → klik op [Opslaan] of [OK].**
- **5 Klik op [OK].**

Het geselecteerde profiel wordt opgeslagen als een '\*.cfg'-bestand.

# Een profiel importeren

- **1 Open het tabblad [Bestemming selecteren] of [Speciaal].**
- **2 Klik op [Bewerken] en [Profiel].**
- **3 Klik in het dialoogvenster [Profiel bewerken] op [Importeren] → selecteer het profielbestand dat moet worden geïmporteerd → klik op [Openen].** Het geïmporteerde profiel wordt weergegeven in [Profielenlijst].
- **4 Klik op [OK].**

- **[Dialoogvenster \[Profiel bewerken\]\(P. 59\)](#page-61-0)**
- **[Favoriete instellingen registreren\(P. 46\)](#page-48-0)**

# Het stuurprogramma en het apparaat koppelen

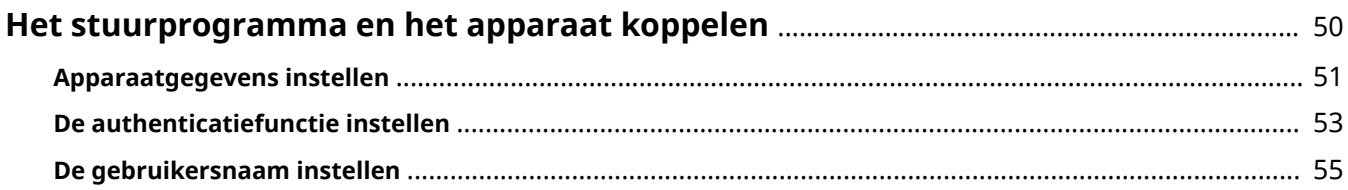

# <span id="page-52-0"></span>**Het stuurprogramma en het apparaat koppelen**

- **[Apparaatgegevens instellen\(P. 51\)](#page-53-0)**
- **[De authenticatiefunctie instellen\(P. 53\)](#page-55-0)**
- **[De gebruikersnaam instellen\(P. 55\)](#page-57-0)**

# <span id="page-53-0"></span>**Apparaatgegevens instellen**

In de volgende gevallen is het noodzakelijk om de apparaatopties in te stellen overeenkomstig deze procedure.

- De apparaatinformatie werd tijdens de installatie niet opgehaald.
- De apparaatfunctie en -opties werden niet correct ingesteld in het tabblad [Apparaatinstellingen].
- Aan het apparaat werd een optie toegevoegd.
- De instellingen voor faxoverdracht van het apparaat werden gewijzigd.

# **Voorwaarden**

- Instellingen op het apparaat
	- Als het apparaat is verbonden via een WSD-poort, is [Gebruik WSD bladeren] reeds ingeschakeld.
	- Als het apparaat is verbonden door een bepaalde standaard TCP/IP poort in te stellen, is [Gegevens afdrukbeheer ophalen bij host] reeds ingeschakeld.

Raadpleeg de handleiding van het apparaat voor meer informatie.

● Als u de computer start, log dan in als een gebruiker met beheerdersrechten.

# **Procedures**

# **1 Geef het scherm Printereigenschappen weer.**

## **Bij het weergeven vanaf [ Instellingen] in het Startmenu**

- (1) Open [Bluetooth en apparaten] (of [Apparaten]).
- (2) Open in [Printers en scanners] het beheerscherm voor het in te stellen apparaat.
- Klik hiertoe op het apparaat of op [Beheren] voor het bijbehorende apparaat.
- (3) Klik op [Eigenschappen van printer] voor het in te stellen apparaat.

## **Bij het weergeven vanaf [Configuratiescherm]**

(1) Open [Apparaten en printers].

Als het scherm [Instellingen] verschijnt, raadpleeg dan bovenstaande procedure om het scherm weer te geven vanaf [  $\frac{1}{2}$  Instellingen].

(2) Klik vanuit de printerlijst met de rechtermuisknop op het in te stellen apparaat → selecteer [Eigenschappen van printer] in het weergegeven menu.

# **2 Open het tabblad [Apparaatinstellingen].**

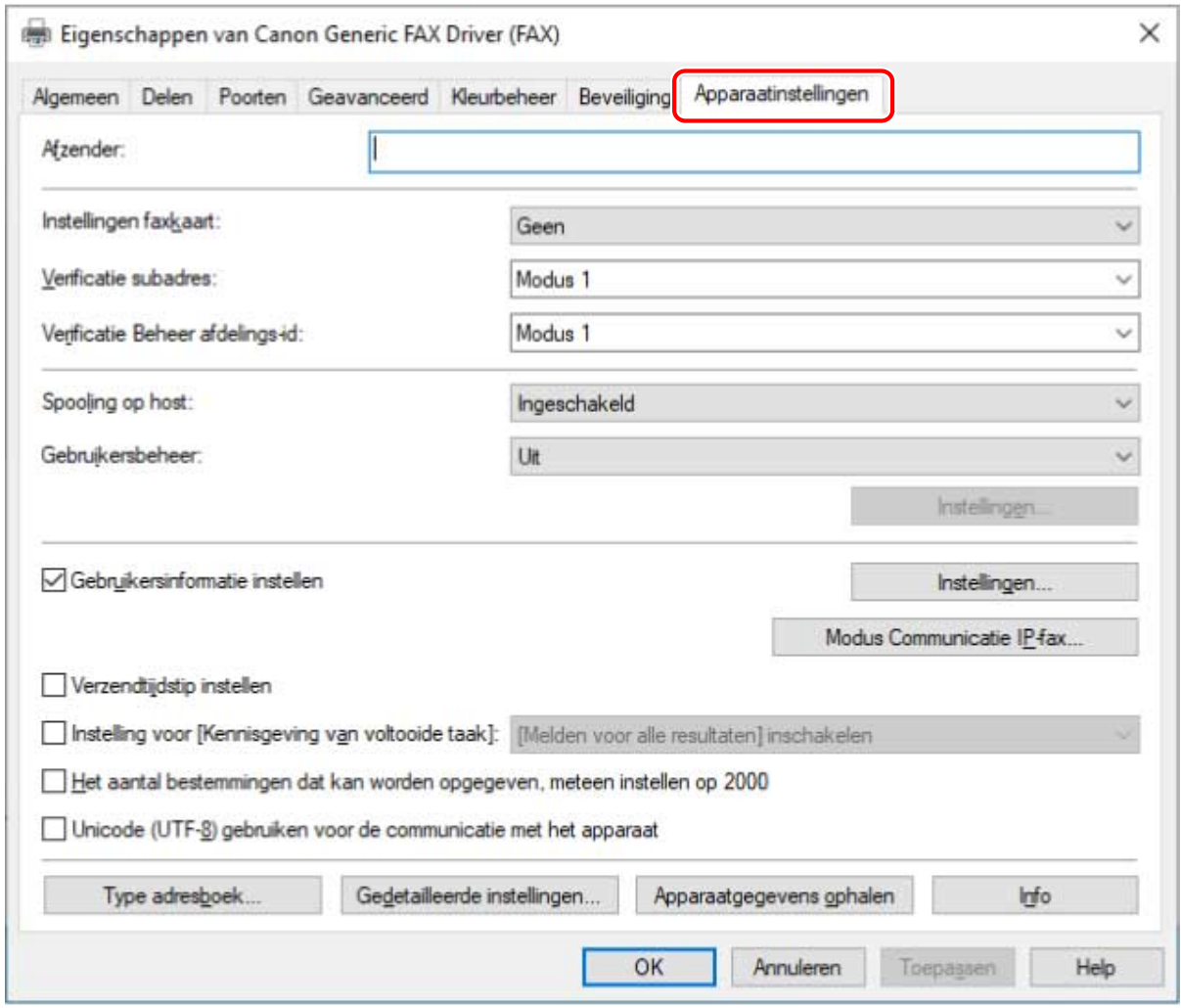

**3 Klik op [Apparaatgegevens ophalen].**

## **4 Als het bericht "Wilt u de apparaatgegevens ophalen?" verschijnt, klikt u op [Ja].**

Als de informatie werd opgehaald, bevestig de configuratie voor de optie Automatisch instellen.

Als de informatie niet is opgehaald, stel de optie handmatig in. Selecteer de opties die bij het apparaat horen.

## **5 Klik op [Gedetailleerde instellingen] → en stel in zoals gewenst.**

In [Gedetailleerde instellingen] worden de items niet automatisch ingesteld. Indien nodig moet u deze handmatig instellen.

# **6 Klik in het tabblad [Apparaatinstellingen] op [OK] of [Toepassen].**

# **Verwante onderwerpen**

**[Tabblad \[Apparaatinstellingen\]\(P. 73\)](#page-75-0)**

**[Kan de functie apparaatgegevens ophalen of de functie verificatie niet gebruiken\(P. 79\)](#page-81-0)**

# <span id="page-55-0"></span>**De authenticatiefunctie instellen**

U kunt het verzenden van faxen beheren via de functie Beheer afdelings-id of Gebruikersauthenticatie.

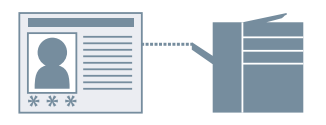

# **Voorwaarden**

● Als u de computer start, log dan in als een gebruiker met beheerdersrechten.

# **Procedures**

#### **1 Geef het scherm Printereigenschappen weer.**

## **Bij het weergeven vanaf [ Instellingen] in het Startmenu**

- (1) Open [Bluetooth en apparaten] (of [Apparaten]).
- (2) Open in [Printers en scanners] het beheerscherm voor het in te stellen apparaat.
- Klik hiertoe op het apparaat of op [Beheren] voor het bijbehorende apparaat.
- (3) Klik op [Eigenschappen van printer] voor het in te stellen apparaat.

#### **Bij het weergeven vanaf [Configuratiescherm]**

- (1) Open [Apparaten en printers].
- Als het scherm [Instellingen] verschijnt, raadpleeg dan bovenstaande procedure om het scherm weer te geven vanaf [  $\frac{1}{2}$  Instellingen].
- (2) Klik vanuit de printerlijst met de rechtermuisknop op het in te stellen apparaat → selecteer [Eigenschappen van printer] in het weergegeven menu.

# **2 Open het tabblad [Apparaatinstellingen].**

- **3 Selecteer de verificatiefunctie die u wilt gebruiken onder [Gebruikersbeheer] → klik op [Instellingen].**
- **4 In het dialoogvenster [Instellingen afdelings-id/pincode] of [Instellingen voor gebruikersverificatie] selecteert u [Pincode-instellingen toestaan] of [Wachtwoordinstellingen toestaan] → voer de verificatiegegevens in.**

Om de functie Beheer afdelings-ID te gebruiken, voert u de informatie in bij [Afdelings-id] en [Pincode].

Om de functie Gebruikersverificatie te gebruiken, voert u de informatie in bij [Gebruikersnaam] en [Wachtwoord].

U kunt de in het apparaat ingestelde verificatie-informatie en de overeenkomst van de ingevoerde inhoud controleren door te klikken op [Verifiëren].

# **5 Selecteer [Afdelings-id/pincode bevestigen tijdens verzending faxen] of [Verificatiegegevens bevestigen bij verzenden van faxen] indien nodig → klik op [OK].**

**6 Klik in het tabblad [Apparaatinstellingen] op [OK] of [Toepassen].**

Als het dialoogvenster [Afdelings-id/pincode bevestigen] of [Gebruikersnaam/wachtwoord bevestigen] wordt weergegeven bij het verzenden va een fax, bevestig dan de verificatie-informatie of stel deze in.

- **[Dialoogvenster \[Instellingen afdelings-id/pincode\]\(P. 73\)](#page-75-0)**
- **[Dialoogvenster \[Instellingen voor gebruikersverificatie\]\(P. 74\)](#page-76-0)**
- **[Dialoogvenster \[Afdelings-id/pincode bevestigen\]\(P. 75\)](#page-77-0)**
- **[Dialoogvenster \[Gebruikersnaam/wachtwoord bevestigen\]\(P. 76\)](#page-78-0)**

# <span id="page-57-0"></span>**De gebruikersnaam instellen**

U kunt een gebruikersnaam instellen voor het verzenden van faxen.

De ingestelde gebruikersnaam wordt op het bedieningspaneel van het apparaat weergegeven en wordt toegepast op de kop- of voetteksten van faxgegevens.

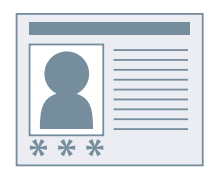

# **Voorwaarden**

● Als u de computer start, log dan in als een gebruiker met beheerdersrechten.

# **Procedures**

#### **1 Geef het scherm Printereigenschappen weer.**

#### **Bij het weergeven vanaf [ Instellingen] in het Startmenu**

- (1) Open [Bluetooth en apparaten] (of [Apparaten]).
- (2) Open in [Printers en scanners] het beheerscherm voor het in te stellen apparaat.
- Klik hiertoe op het apparaat of op [Beheren] voor het bijbehorende apparaat.
- (3) Klik op [Eigenschappen van printer] voor het in te stellen apparaat.

#### **Bij het weergeven vanaf [Configuratiescherm]**

(1) Open [Apparaten en printers].

Als het scherm [Instellingen] verschijnt, raadpleeg dan bovenstaande procedure om het scherm weer te geven vanaf [  $\frac{1}{2}$  Instellingen].

(2) Klik vanuit de printerlijst met de rechtermuisknop op het in te stellen apparaat → selecteer [Eigenschappen van printer] in het weergegeven menu.

# **2 Open het tabblad [Apparaatinstellingen].**

**3 Selecteer [Gebruikersinformatie instellen] → klik op [Instellingen].**

# **4 Voer in het dialoogvenster [Instellingen gebruikersinformatie] de naam in [Gebruikersnaam] → klik op [OK].**

Als u de instelling voor de standaard gebruikersnaam wilt wijzigen, klik dan op [Beheer gebruikersnaam] → qeef de [Naam om als Gebruikersnaam in te stellen] op  $\rightarrow$  klik op [OK].

Als u wijzigingen aan gebruikersnamen wilt verhinderen, klik dan op [Beheer gebruikersnaam] → selecteer [Wijzigingen in gebruikersnaam niet toegestaan] → klik op [OK].

**5 Klik in het tabblad [Apparaatinstellingen] op [OK] of [Toepassen].**

# **Verwante onderwerpen**

**[Dialoogvenster \[Instellingen gebruikersinformatie\]\(P. 74\)](#page-76-0)**

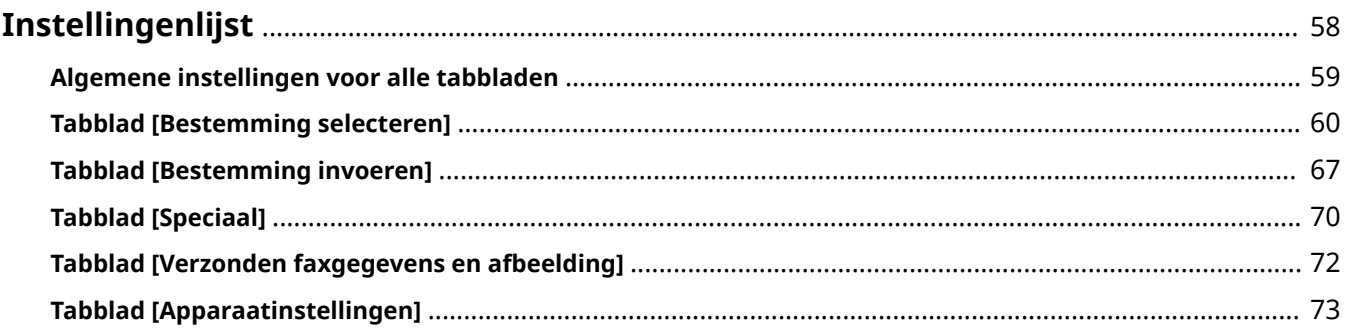

# <span id="page-60-0"></span>**Instellingenlijst**

- **[Algemene instellingen voor alle tabbladen\(P. 59\)](#page-61-0)**
- **[Tabblad \[Bestemming selecteren\]\(P. 60\)](#page-62-0)**
- **[Tabblad \[Bestemming invoeren\]\(P. 67\)](#page-69-0)**
- **[Tabblad \[Speciaal\]\(P. 70\)](#page-72-0)**
- **[Tabblad \[Verzonden faxgegevens en afbeelding\]\(P. 72\)](#page-74-0)**
- **[Tabblad \[Apparaatinstellingen\]\(P. 73\)](#page-75-0)**

# <span id="page-61-0"></span>**Algemene instellingen voor alle tabbladen**

U kunt vaak gebruikte instellingen als profiel registreren.

U kunt profielen instellen in de tabbladen [Bestemming selecteren] en [Speciaal]

# **[Profiel]**

Van toepassing op geregistreerde faxverzendingsinstellingen. Geregistreerde profielen kunnen worden bewerkt of verwijderd.

Omdat profielen met een rode stip ( $\bullet$ ) vooraf ingestelde profielen zijn, kunt u ze niet bewerken of verwijderen.

#### **[Toevoegen] Dialoogvenster [Profiel toevoegen]**

Hiermee kunt u de huidige faxverzendinstellingen als profiel registreren.

Stel [Naam] en [Pictogram] in. Voer indien nodig een opmerking in [Opmerking] in. Als u de huidige instellingen voor een lijst wilt controleren, klikt u op [Instellingen weergeven].

#### **[Bewerken] Dialoogvenster [Profiel bewerken]**

Zorgt ervoor dat u de inhoud van een profiel kunt bewerken. U kunt ook een bestand opgeven om een profiel naar te importeren en het huidige profiel als een bestand opslaan.

#### **[Profielenlijst]**

Hiermee kunt u een lijst van geregistreerde profielen weergeven. Als u klikt op [ $\|\cdot\|$ ] (Omhoog verplaatsen)

of [ ] (Omlaag verplaatsen) na het selecteren van een profiel, kunt u de positie in de volgorde van

profielen aanpassen.

#### **[Instellingen weergeven] Dialoogvenster [Instellingen weergeven]**

Hiermee kunt u de inhoud van een geselecteerd profiel in lijstvorm weergeven. U kunt de inhoud van de instellingen ook naar het klembord kopiëren.

#### **[Verwijderen]**

Verwijdert het geselecteerde profiel.

#### **[Naam]/[Pictogram]/[Opmerking]**

Geeft de naam, het pictogram en de opmerking van het geselecteerde profiel weer. Geregistreerde namen, pictogrammen en opmerkingen van profielen kunnen worden bewerkt.

#### **[Importeren]**

Importeert een profiel opgeslagen als een bestand (\*.cfg) en voegt dit toe aan de [Profielenlijst].

#### **[Exporteren]**

Hiermee wordt het profiel geëxporteerd dat is geselecteerd in [Profielenlijst] en opgeslagen als bestand (\*.cfg).

#### **[Instellingen van toepassing gebruiken]**

Geeft de instellingen van de toepassingsprioriteit via het tabblad [Speciaal] > instellingen [Paginaformaat] en [Afdrukstand].

- **[Tabblad \[Bestemming selecteren\]\(P. 60\)](#page-62-0)**
- **[Tabblad \[Speciaal\]\(P. 70\)](#page-72-0)**
- **[Favoriete instellingen registreren\(P. 46\)](#page-48-0)**
- **[De lijst met Favoriete instellingen bewerken\(P. 47\)](#page-49-0)**

# <span id="page-62-0"></span>**Tabblad [Bestemming selecteren]**

U kunt een adres instellen bij het verzenden van een fax, bewerken van het adresboek enzovoort.

## **[Lijst adresboek]/[Lijst met adreslijsten]**

Selecteer het adresboek en subadresboek dat u wilt gebruiken.

Als het geselecteerde adresboek een subadresboek heeft, selecteer dan het subadresboek om het weer te geven in [Lijst met adreslijsten].

Als het weer te geven adresboek wordt geselecteerd, verschijnt een lijst met bestemmingen in [Adreslijst].

U kunt een adresboek registreren op het tabblad [Speciaal]/[Apparaatinstellingen] > [Type adresboek].

Een adresboek met een rode stip ( $\bullet$ ) is een gedeeld adresboek dat is geregistreerd door de beheerder. Als u het registreert aan de serverkant van een apparaat dat wordt gedeeld als printserver, kunt u hetzelfde adresboek aan de clientkant gebruiken.

#### **[Adresboek bewerken]**

Hiermee kunt u een adresboek van het in een lokale map opgeslagen stuurprogramma bewerken.

In een netwerkmap opgeslagen adresboeken kunt u niet bewerken.

Als Business IJ FAX Driver op uw computer is geïnstalleerd, wordt het adresboek (Canon Fax Driver Address Book) tussen de verschillende stuurprogramma's gedeeld. Ook wanneer de bestemmingsmap van het adresboek wordt gewijzigd, wordt de nieuwe instelling gedeeld.

#### **[Dialoogvenster \[Adresboek bewerken\]\(P. 62\)](#page-64-0)**

#### **[Adreslijst]**

Zoek de beoogde bestemming in het adresboek dat u hebt geselecteerd in [Lijst adresboek]/[Lijst met adreslijsten].

Individuele bestemmingen ( ) en groepen ( ) zijn te onderscheiden met pictogrammen bovenaan de lijst.

In [Huidige groepsleden] worden afzonderlijke bestemmingen en groepen geregistreerd in de geselecteerde groep weergegeven.

U kunt zoeken naar een opgegeven tekenreeks, en de weergegeven bestemmingen filteren.

# **[Toevoegen aan bestemmingenlijst] Dialoogvenster [Faxnummer van de bestemming selecteren]**

Hiermee kunt u een adres uit het adresboek toevoegen aan [Bestemmingenlijst].

Als u dubbelklikt op een item in [Adreslijst], wordt dit eveneens toegevoegd aan [Bestemmingenlijst].

Als meerdere faxnummers in een groep worden geregistreerd, verschijnt het dialoogvenster [Faxnummer van de bestemming selecteren]. Selecteer een faxnummer om toe te voegen aan [Bestemmingenlijst].

De soorten bestemmingen die u kunt selecteren in het dialoogvenster [Faxnummer van de bestemming selecteren] variëren in functie van het type adresboek geselecteerd in [Lijst adresboek].

#### **[Bestemmingenlijst]**

Geeft een lijst faxverzendingsbestemmingen (of groepsnamen) weer. [Aantal bestemmingen] geeft het totale aantal bestemmingen dat is toegevoegd aan de lijst weer.

U kunt [Bestemming toevoegen] en [Bestemming bewerken] niet gebruiken wanneer [Handmatige invoer van bestemming niet toestaan] is ingeschakeld op het tabblad [Apparaatinstellingen] > dialoogvenster [Gedetailleerde instellingen].

#### <span id="page-63-0"></span>**[Bestemming toevoegen] Dialoogvenster [Bestemming toevoegen]**

Zorgt ervoor dat u een nieuwe bestemming kunt invoeren en instellen en ze kunt toevoegen aan [Bestemmingenlijst].

#### **[Bestemming bewerken] Dialoogvenster [Bestemming bewerken]**

Zorgt ervoor dat u de bestemming geselecteerd in [Bestemmingenlijst] kunt invoeren. Als u dubbelklikt op een item in [Bestemmingenlijst], kunt u de bestemming op dezelfde manier invoeren.

#### **[Naam bestemming]**

Voer een bestemmingsnaam in.

#### **[Communicatiemodus]/[Faxnummer/URI]**

Selecteer de communicatiemodus die overeenstemt met de omgeving van de bestemming en geef een faxnummer of URI op.

Als [Controleer faxnummer/URI bij het configureren van bestemmingen (voorkom dat naar de verkeerde bestemming wordt verzonden)] is ingeschakeld in het tabblad [Speciaal], wordt > [Beveiligingsinstellingen], [Faxnummer bevestigen (voorkom dat naar de verkeerde bestemming wordt verzonden)] of [URI bevestigen (voorkom dat naar de verkeerde bestemming wordt verzonden)] weergegeven. Voer hetzelfde faxnummer of URI in.

#### **[Subadres gebruiken]**

Verzendt gegevens naar een geheugenpostvak in de bestemming.

Voer de waarden geregistreerd in het faxapparaat van de ontvanger in [Subadres] en [Wachtwoord] in. Voer het wachtwoord in om de verzonden gegevens uit te voeren op het faxapparaat van de ontvanger.

U kunt dit specificeren wanneer [Subadres gebruiken] is ingeschakeld in het tabblad [Apparaatinstellingen] > [Gedetailleerde instellingen].

#### **[Registreren in adresboek]**

Registreert de ingestelde bestemming in het adresboek (Canon Fax Driver Address Book).

#### **[Volgende bestemming toevoegen]**

Blijft doorgaan met bestemmingen toevoegen.

#### **[Verwijderen]**

Verwijdert de geselecteerde bestemming in [Bestemmingenlijst].

## **[Verzonden faxgegevens en afbeelding opslaan]**

Slaat de naam van het verzonden document, het tijdstip van verzending enz. op als verzendingsbeeld. U kunt een logboek van verzendingsbeelden bijhouden en beheren.

U kunt het logboek raadplegen in het tabblad [Verzonden faxgegevens en afbeelding].

## **[Voorblad]**

Hiermee kunt u een dekblad maken.

**[Dialoogvenster \[Voorblad\]\(P. 64\)](#page-66-0)**

#### **[Gedetailleerde instellingen] Dialoogvenster [Gedetailleerde instellingen]**

Hiermee kunt u de buitenlijn-prefix en tijdstip van verzending opgeven, en de te gebruiken lijn instellen.

#### **[G3-lijn selecteren]**

Selecteer de lijn die u wilt gebruiken om te faxen.

#### **[Naam van lijn aanpassen] Dialoogvenster [Naam van lijn aanpassen]**

Hiermee kunt u elke lijn een naam geven.

#### **[Prefix voor buitenlijn toevoegen aan G3/IP-faxnummer]**

Geef een buitenlijn-prefix op die u wilt toewijzen voor het faxnummer voor elke communicatiemodus.

#### **[Verzendtijdstip instellen]**

<span id="page-64-0"></span>Verstuurt een fax op het tijdstip opgegeven in [Verzendtijd]. De te verzenden gegevens worden tijdelijk opgeslagen in het apparaat en dan op het opgegeven tijdstip verzonden.

Om dit item te specificeren moet in het tabblad [Apparaatinstellingen] > [Verzendtijdstip instellen] zijn ingeschakeld.

#### **[Kennisgeving van voltooide taak]**

Activeert de melding van faxoverdrachtsresultaten aan een opgegeven e-mailadres.

De meldingsvoorwaarde die kunnen worden ingesteld variëren afhankelijk van de ingestelde inhoud van tabblad [Apparaatinstellingen] > [Instelling voor [Kennisgeving van voltooide taak]].

Foutmeldingen zijn beperkt tot fouten die tussen het apparaat en het bestemde faxapparaat ontstaan.

Er worden geen meldingen gegeven voor fouten die tussen de computer en het apparaat ontstaan, zelfs als [Alleen melden voor fouten] is geselecteerd.

Om te bevestigen of een fax correct werd verzonden, controleert u het faxoverdrachtslogboek of de afdrukwachtrij op het apparaat en controleert u het overdrachtresultaat tussen de computer en het apparaat.

# Dialoogvenster [Adresboek bewerken]

#### **[Adresboek]**

Geeft de inhoud van het adresboek weer als een lijst. U kunt pendelen tussen de in [Weergeven] weer te geven categorieën.

Details over een geselecteerde ontvanger verschijnen in [Details].

U kunt de bestemmingen niet bewerken in dit dialoogvenster als [Handmatige invoer van bestemming niet toestaan] is ingeschakeld op het tabblad [Apparaatinstellingen] > dialoogvenster [Gedetailleerde instellingen].

#### **[Persoon toevoegen] Dialoogvenster [Persoon toevoegen]**

Hiermee kunt u het adres van één persoon toevoegen. U kunt adressen van maximaal 3.000 mensen toevoegen.

#### **[Voorvoegsel]/[Achternaam]/[Voornaam]/[Achtervoegsel]**

Specificeert de naam van de ontvanger.

#### **[Naam bestemming]**

Specificeert de [Naam bestemming] die wordt weergegeven op het omslagblad. Als de naam niet is gespecificeerd, wordt [Voorvoegsel]/[Achternaam]/[Voornaam]/[Achtervoegsel] weergegeven op het omslagblad.

#### **[Bedrijf]/[Afdeling]/[Opmerkingen]**

Voer de respectievelijke items in indien nodig.

#### **Tabblad [G3-faxnummer]**

#### **[Primair nummer]/[Secundair nummer]**

Voer het faxnummer van de ontvanger in. Als u koppeltekens invoert  $(-)$  wordt het nummer naar het apparaat verzonden zonder de koppeltekens.

U kunt voor elk nummer een gewenste tekenreeks invoeren in [Beschrijving].

#### **[Geavanceerde functie]**

Geeft de gebruikscondities van de subadresfunctie (binnenlijn) weer.

#### **[Instellingen] Dialoogvenster [Geavanceerde functie-instellingen]**

Hiermee kunt u de gedetailleerde informatie invoeren die nodig is om de subadresfuncties te gebruiken.

#### **Tabblad [IP-faxnummer]**

#### **[Communicatiemodus]/[Faxnummer/URI]**

Selecteer de communicatiemodus die overeenstemt met de omgeving van de bestemming en geef een faxnummer of URI op.

#### **[Subadres gebruiken]**

Verzendt gegevens naar een geheugenpostvak in de bestemming.

Voer de waarden geregistreerd in het faxapparaat van de ontvanger in [Subadres] en [Wachtwoord] in.

U moet het wachtwoord invoeren om de verzonden gegevens uit te voeren op het faxapparaat van de ontvanger.

#### **[Beschrijving]**

Voer een gewenste tekenreeks in.

#### **[Groep toevoegen] > Dialoogvenster [Groep toevoegen]**

Hiermee kunt u een groepsbestemming toevoegen. U kunt maximaal 3.000 groepsbestemmingen toevoegen.

#### **[Groepsnaam]**

Voer de naam van de toe te voegen groep in.

#### **[Bestemmingen voor toevoegen]**

Geeft een lijst bestemmingen weer die aan de groep in [Beschikbare bestemmingen] kunnen worden toegevoegd.

In [Weergeven] kunt u overschakelen tussen individuele weergave en groepsweergave.

#### **[Toevoegen]**

Voegt de ontvanger geselecteerd in [Beschikbare bestemmingen] toe aan de groepsleden.

#### **[Verwijderen]**

Verwijdert de ontvanger geselecteerd in [Huidige groepsleden] uit de groepsleden.

#### **[Details]**

Geeft personen en groepen geregistreerd in de groep weer in [Huidige groepsleden].

U kunt opmerkingen over de toe te voegen groep invoeren in [Opmerkingen].

#### **[Bewerken] Dialoogvenster [Persoon bewerken]/[Groep bewerken]**

Hiermee kunt u het geselecteerde item bewerken.

Items die u kunt bewerken zijn dezelfde als de items die u kunt bewerken wanneer de persoon of groep is toegevoegd.

#### **[Verwijderen]**

Verwijdert de geselecteerde bestemming uit het adresboek.

## **[Map opgeven]**

Hiermee kunt u de doelmap opgeven om het adresboek van het stuurprogramma (Canon Fax Driver Address Book) op te slaan.

Als u een netwerkmap opgeeft, kunt u enkel door de map bladeren. U kunt niet bewerken of importeren.

#### **[Importeren]**

Hiermee kunt u de inhoud van een in een andere toepassing gebruikt adresboek importeren in het adresboek van het stuurprogramma.

U kunt maximaal 3.000 individuele bestemmingen en 3.000 groepsbestemmingen importeren.

Het te importeren bestandsformaten staan hieronder.

- CSV-bestanden (\*.csv)
- Canon-adresboek (\*.abk)
- Informatiebestanden met apparaatinstellingen (\*.dcm)

Bij het importeren van een .csv-bestandsformaat, kunt u het scheidingsteken opgeven. Tekens die kunnen worden gespecificeerd zijn de volgende tekens uit één byte.

 $!$  # \$ % & '( ) \* + , - , / : ; < = >?

Als bij het importeren [Controleer of persoonlijke bestemmingen dubbel zijn (groepen worden niet geïmporteerd)] is ingeschakeld, wordt van de volgende informatie over persoonlijke bestemmingen gecontroleerd of er dubbele bestemmingen aanwezig zijn.

● [Naam bestemming]

- <span id="page-66-0"></span>● Communicatiemodus (G3 of IP fax)
- Of [Faxnummer] dan wel [URI] is gebruikt, en de waarde voor het faxnummer of URI

#### **[Exporteren]**

Hiermee kunt u de inhoud van het adresboek van het stuurprogramma in een ander bestandsformaat opslaan.

Het opgeslagen bestand is handig te gebruiken met andere toepassingen en als back-up van de inhoud van het adresboek.

U kunt onderstaande bestandsformaten opslaan.

- CSV-bestanden (\*.csv)
- Canon-adresboek (\*.abk)

Bij het opslaan als .csv-bestand, kunt u het scheidingsteken opgeven. Tekens die kunnen worden gespecificeerd zijn de volgende tekens uit één byte.

 $!$  # \$ % & '( ) \* + , - . / : ; < = >?

Als u opslaat als een Canon-adresboek, kunt u ANSI of UTF-8 opgeven als de tekencode.

Als [Beveiligen met een wachtwoord bij export van de adreslijst] is ingeschakeld op het tabblad [Speciaal] > [Beveiligingsinstellingen], vraagt een dialoogvenster om een wachtwoord alvorens de inhoud van het adresboek op te slaan.

#### **[Info]**

Geeft informatie over de versie van het stuurprogramma weer.

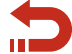

Terug naar **[\[Adresboek bewerken\]\(P. 60\)](#page-62-0)**

# Dialoogvenster [Voorblad]

#### **[Bijlage voorblad]**

Hiermee kunt u opgeven of u een omslagblad wilt toevoegen. Als u een omslagblad toevoegt, kunt u selecteren of u informatie voor elke ontvanger of voor alle ontvangers wilt weergeven.

#### **[Stijl]**

Selecteert een sjabloon voor het omslagblad.

#### **[Beheren] Dialoogvenster [Voorbladbeheer]**

Geeft een lijst met voorbladsjablonen weer die u bij dit stuurprogramma kunt gebruiken. Ook kunt u onnodige sjablonen verwijderen.

#### **[Stijl]**

Geeft geregistreerde omslagbladsjablonen weer in een lijst.

U krijgt ook een gedetailleerd voorbeeld door te klikken op [Voorbeeld].

#### **[Herstellen]**

Registreert standaardsjablonen opnieuw.

#### **[Verwijderen]**

Hiermee kunt u het omslagblad dat geselecteerd is in [Stijl] wissen.

## **[Toe te voegen items]**

Geeft de inhoud van items weergegeven in het omslagblad weer.

#### **[Instellingen] Dialoogvenster [Iteminstellingen]**

Hiermee kunt u items weer te geven op het omslagblad instellen.

#### **Tabblad [Afzender]**

Geeft informatie weer met betrekking tot de afzender in het omslagblad.

Als u klikt op [Afzender importeren] en [Afzender opslaan], kunt u de informatie van de afzender importeren uit een bestand of opslaan naar een bestand. Te importeren bestanden en bestanden gemaakt bij het opslaan zijn allebei .csv-bestanden met komma's als scheidingsteken.

#### **Tabblad [Bestemming]**

Geeft informatie weer met betrekking tot de afzender in het omslagblad.

De waarden ingesteld in het tabblad [Bestemming selecteren] worden weergegeven in ingeschakelde items.

#### **Tabblad [Logo]/[Handtekening]**

Geeft een logo of handtekening weer op het omslagblad.

U kunt een BMP-bestand selecteren voor het logo of de handtekening.

Klik op [Bladeren] en selecteer het te gebruiken bestand.

U kunt de verhouding en positie instellen terwijl u het voorbeeld van het geselecteerde bestand bekijkt.

#### **Tabblad [Details]**

Toont het aantal pagina's dat wordt verzonden of het onderwerp op het omslagblad.

Er wordt niet automatisch geteld hoeveel pagina's er worden verzonden. Het aantal bladen dat hier is ingevoerd, wordt weergegeven op het omslagblad.

#### **[Notitie toevoegen]**

Geeft een label zoals "Urgent" weer op het omslagblad.

Selecteer [Notitie] uit de lijst of voer een gewenste tekenreeks in.

#### **[Toe te voegen opmerking]**

Hiermee kunt u een opmerking voor het omslagblad invoeren.

#### **[Voorbeeld]**

Geeft een voorbeeld weer van het omslagblad waarop de geselecteerde sjabloon, beschrijvende items enz. zijn toegepast.

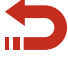

Terug naar **[\[Voorblad\]\(P. 61\)](#page-63-0)**

- **[Tabblad \[Speciaal\]\(P. 70\)](#page-72-0)**
- **[Tabblad \[Verzonden faxgegevens en afbeelding\]\(P. 72\)](#page-74-0)**
- **[Tabblad \[Apparaatinstellingen\]\(P. 73\)](#page-75-0)**
- **[Over de communicatiewijzen die kunnen worden gebruikt bij faxtransmissies\(P. 19\)](#page-21-0)**
- **[Een voorblad plaatsen\(P. 20\)](#page-22-0)**
- **[Instelling vertrouwelijke transmissie\(P. 23\)](#page-25-0)**
- **[Beheer van transmissielogbestanden\(P. 25\)](#page-27-0)**
- **[Het adres van een persoon toevoegen aan het stuurprogramma-adresboek\(P. 31\)](#page-33-0)**
- **[Een groep toevoegen aan het stuurprogramma-adresboek\(P. 33\)](#page-35-0)**

# **[Favoriete instellingen registreren\(P. 46\)](#page-48-0)**

# <span id="page-69-0"></span>**Tabblad [Bestemming invoeren]**

U kunt elke reeks ontvangersinformatie opgeven bij het verzenden van een fax.

Zorg ervoor dat u items specificeert met "\*".

Dit tabblad verschijnt niet als [Handmatige invoer van bestemming niet toestaan] is ingeschakeld op het tabblad [Apparaatinstellingen] > dialoogvenster [Gedetailleerde instellingen].

#### **[\* Communicatiemodus]/[\* Faxnummer/URI]**

Selecteer de communicatiemodus die overeenstemt met de omgeving van de bestemming en geef een faxnummer of URI op.

Als [Controleer faxnummer/URI bij het configureren van bestemmingen (voorkom dat naar de verkeerde bestemming wordt verzonden)] is ingeschakeld in het tabblad [Speciaal], wordt > [Beveiligingsinstellingen], [Faxnummer bevestigen (voorkom dat naar de verkeerde bestemming wordt verzonden)] of [URI bevestigen (voorkom dat naar de verkeerde bestemming wordt verzonden)] weergegeven. Voer hetzelfde faxnummer of URI in.

#### **[Naam bestemming]**

Voer een bestemmingsnaam in.

#### **[Subadres gebruiken]**

Verzendt gegevens naar een geheugenpostvak in de bestemming.

Voer de waarden geregistreerd in het faxapparaat van de ontvanger in [Subadres] en [Wachtwoord] in. Voer het wachtwoord in om de verzonden gegevens uit te voeren op het faxapparaat van de ontvanger.

U kunt dit specificeren wanneer [Subadres gebruiken] is ingeschakeld in het tabblad [Apparaatinstellingen] > [Gedetailleerde instellingen].

#### **[Toevoegen aan adresboek]**

Registreert de ingestelde bestemming in het adresboek (Canon Fax Driver Address Book).

#### **[Verzonden faxgegevens en afbeelding opslaan]**

Slaat de naam van het verzonden document, het tijdstip van verzending enz. op als verzendingsbeeld. U kunt een logboek van verzendingsbeelden bijhouden en beheren.

U kunt het logboek raadplegen in het tabblad [Verzonden faxgegevens en afbeelding].

#### **[Voorblad]**

Hiermee kunt u een dekblad maken.

**[Dialoogvenster \[Voorblad\]\(P. 68\)](#page-70-0)**

#### **[Gedetailleerde instellingen] Dialoogvenster [Gedetailleerde instellingen]**

Hiermee kunt u de buitenlijn-prefix en tijdstip van verzending opgeven, en de te gebruiken lijn instellen.

#### **[G3-lijn selecteren]**

Selecteer de lijn die u wilt gebruiken om te faxen.

**[Naam van lijn aanpassen] Dialoogvenster [Naam van lijn aanpassen]**

<span id="page-70-0"></span>Hiermee kunt u elke lijn een naam geven.

#### **[Prefix voor buitenlijn toevoegen aan G3/IP-faxnummer]**

Geef een buitenlijn-prefix op die u wilt toewijzen voor het faxnummer voor elke communicatiemodus.

#### **[Verzendtijdstip instellen]**

Verstuurt een fax op het tijdstip opgegeven in [Verzendtijd]. De te verzenden gegevens worden tijdelijk opgeslagen in het apparaat en dan op het opgegeven tijdstip verzonden.

Om dit item te specificeren moet in het tabblad [Apparaatinstellingen] > [Verzendtijdstip instellen] zijn ingeschakeld.

#### **[Kennisgeving van voltooide taak]**

Activeert de melding van faxoverdrachtsresultaten aan een opgegeven e-mailadres.

De meldingsvoorwaarde die kunnen worden ingesteld variëren afhankelijk van de ingestelde inhoud van tabblad [Apparaatinstellingen] > [Instelling voor [Kennisgeving van voltooide taak]].

Foutmeldingen zijn beperkt tot fouten die tussen het apparaat en het bestemde faxapparaat ontstaan.

Er worden geen meldingen gegeven voor fouten die tussen de computer en het apparaat ontstaan, zelfs als [Alleen melden voor fouten] is geselecteerd.

Om te bevestigen of een fax correct werd verzonden, controleert u het faxoverdrachtslogboek of de afdrukwachtrij op het apparaat en controleert u het overdrachtresultaat tussen de computer en het apparaat.

# Dialoogvenster [Voorblad]

#### **[Bijlage voorblad]**

Hiermee kunt u opgeven of u een omslagblad wilt toevoegen. Als u een omslagblad toevoegt, kunt u selecteren of u informatie voor elke ontvanger of voor alle ontvangers wilt weergeven.

#### **[Stijl]**

Selecteert een sjabloon voor het omslagblad.

#### **[Beheren] Dialoogvenster [Voorbladbeheer]**

Geeft een lijst met voorbladsjablonen weer die u bij dit stuurprogramma kunt gebruiken. Ook kunt u onnodige sjablonen verwijderen.

#### **[Stijl]**

Geeft geregistreerde omslagbladsjablonen weer in een lijst.

U krijgt ook een gedetailleerd voorbeeld door te klikken op [Voorbeeld].

#### **[Herstellen]**

Registreert standaardsjablonen opnieuw.

#### **[Verwijderen]**

Hiermee kunt u het omslagblad dat geselecteerd is in [Stijl] wissen.

#### **[Toe te voegen items]**

Geeft de inhoud van items weergegeven in het omslagblad weer.

#### **[Instellingen] Dialoogvenster [Iteminstellingen]**

Hiermee kunt u items weer te geven op het omslagblad instellen.

#### **Tabblad [Afzender]**

Geeft informatie weer met betrekking tot de afzender in het omslagblad.

Als u klikt op [Afzender importeren] en [Afzender opslaan], kunt u de informatie van de afzender importeren uit een bestand of opslaan naar een bestand. Te importeren bestanden en bestanden gemaakt bij het opslaan zijn allebei .csv-bestanden met komma's als scheidingsteken.

#### **Tabblad [Bestemming]**

Geeft informatie weer met betrekking tot de afzender in het omslagblad.

De waarden ingesteld in het tabblad [Bestemming selecteren] worden weergegeven in ingeschakelde items.

#### **Tabblad [Logo]/[Handtekening]**

Geeft een logo of handtekening weer op het omslagblad.

U kunt een BMP-bestand selecteren voor het logo of de handtekening.

Klik op [Bladeren] en selecteer het te gebruiken bestand.

U kunt de verhouding en positie instellen terwijl u het voorbeeld van het geselecteerde bestand bekijkt.

#### **Tabblad [Details]**

Toont het aantal pagina's dat wordt verzonden of het onderwerp op het omslagblad.

Er wordt niet automatisch geteld hoeveel pagina's er worden verzonden. Het aantal bladen dat hier is ingevoerd, wordt weergegeven op het omslagblad.

#### **[Notitie toevoegen]**

Geeft een label zoals "Urgent" weer op het omslagblad.

Selecteer [Notitie] uit de lijst of voer een gewenste tekenreeks in.

#### **[Toe te voegen opmerking]**

Hiermee kunt u een opmerking voor het omslagblad invoeren.

## **[Voorbeeld]**

Geeft een voorbeeld weer van het omslagblad waarop de geselecteerde sjabloon, beschrijvende items enz. zijn toegepast.

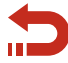

Terug naar **[\[Voorblad\]\(P. 67\)](#page-69-0)**

- **[Tabblad \[Bestemming selecteren\]\(P. 60\)](#page-62-0)**
- **[Tabblad \[Speciaal\]\(P. 70\)](#page-72-0)**
- **[Tabblad \[Verzonden faxgegevens en afbeelding\]\(P. 72\)](#page-74-0)**
- **[Tabblad \[Apparaatinstellingen\]\(P. 73\)](#page-75-0)**
- **[Over de communicatiewijzen die kunnen worden gebruikt bij faxtransmissies\(P. 19\)](#page-21-0)**
- **[Een voorblad plaatsen\(P. 20\)](#page-22-0)**
- **[Instelling vertrouwelijke transmissie\(P. 23\)](#page-25-0)**
- **[Beheer van transmissielogbestanden\(P. 25\)](#page-27-0)**
# **Tabblad [Speciaal]**

U kunt de paginalay-out en resolutie voor de verzonden gegevens bij afdruk bij de ontvanger instellen.

U kunt ook het faxnummer of de URI opnieuw ingeven om een verzendfout te vermijden. U kunt beveiligingsinstellingen configureren om het adresboek te beveiligen.

# **[Paginaformaat]**

Selecteer de papiergrootte van de verzonden gegevens gemaakt in een toepassing.

#### **[Afdrukstand]**

Selecteer de stand waarin de verzonden gegevens worden afgedrukt.

#### **[Pagina-opmaak]**

Specificeer het aantal pagina's wanneer de verzonden gegevens worden afgedrukt op een blad papier. U kunt de lay-out instellen door op het voorbeeld aan de zijkant van het scherm te klikken.

Als u opgeeft dat de verzonden gegevens worden afgedrukt op meerdere pagina's, kunt u [Paginavolgorde] selecteren.

#### **[Resolutie]**

Selecteer een oplossing bij het verzenden van een fax.

#### **[Fout bij diffusie]**

Verbetert de beeldkwaliteit van de te verzenden faxgegevens.

Probeer met behulp van deze functie de geproduceerde beeldkwaliteit te corrigeren bij het verbinden met een externe functie.

# **[Beveiligingsinstellingen] Dialoogvenster [Beveiligingsinstellingen]**

Hiermee kunt u instellingen configureren voor het controleren van bestemmingen en beveiligingsinstellingen bij het opslaan (exporteren) van een adresboek naar een bestand.

Wanneer deze zijn ingesteld, verschijnt een dialoogvenster waarin wordt gevraagd om voor elke handeling het faxnummer en wachtwoord in te voeren.

# **[Type adresboek] Dialoogvenster [Type adresboek]**

Hiermee kunt u een adresboek registreren dat u wilt openen voor het verzenden. U kunt ook de attributen van het adresboek veranderen, bijvoorbeeld de naam.

#### **[Type adresboek]**

Het geregistreerde adresboek verschijnt in een lijst.

#### **[Registreren] Dialoogvenster [Adresboek registreren]**

Hiermee kunt u een adresboek selecteren en registreren uit [Beschikbare adresboeken].

Canon Fax Driver Address Book is het adresboek voor dit stuurprogramma. U kunt het gebruiken zonder het te registreren.

U kunt maximaal 10 adresboeken van het type Canon Device Address Book registreren.

#### Instellingenlijst

Voor details over het adresboek dat u kunt registreren, zie hieronder.

#### **C** [Soorten adresboeken\(P. 36\)](#page-38-0)

#### **[Bewerken] Dialoogvenster Toevoegen/wijzigen**

Hiermee kunt u de naam enz. van een geselecteerd adresboek wijzigen. De items die u kunt wijzigen variëren afhankelijk van het type adresboek.

#### **[Verwijderen]**

Verwijdert het geselecteerde adresboek. U kunt andere adresboeken dan het Canon Fax Driver Address Book verwijderen.

#### **[Standaardwaarden herstellen]**

Hiermee worden alle stuurprogramma-instellingen teruggezet op de standaardwaarden.

# **Verwante onderwerpen**

- **[Tabblad \[Bestemming selecteren\]\(P. 60\)](#page-62-0)**
- **[Een stuurprogramma-adresboek importeren / exporteren\(P. 38\)](#page-40-0)**
- **[Het adresboek van een apparaat of toepassing registreren\(P. 40\)](#page-42-0)**
- **[Favoriete instellingen registreren\(P. 46\)](#page-48-0)**
- **[De lijst met Favoriete instellingen bewerken\(P. 47\)](#page-49-0)**

Instellingenlijst

# **Tabblad [Verzonden faxgegevens en afbeelding]**

U kunt opgeslagen zendlogboeken van verzendingsdatabeelden, tijdstippen van verzending, ontvangers enz. beheren.

#### **[Stuurprogramma waarvan moeten worden weergegeven]**

Schakel over tussen lijsten van logboeken weer te geven in [Verzonden faxgegevens en afbeelding] als u het stuurprogramma met meerdere apparaten gebruikt.

# **[Verzonden faxgegevens en afbeelding]**

Geeft een faxverzendingslogboek als lijst weer.

Als er meerdere pagina's zijn, kunt u overschakelen tussen pagina's met [Achterzijde] en [Volgende]. Voor verzendingslogboeken van faxen verzonden naar meerdere ontvangers, kunt u ook overschakelen tussen elke ontvanger.

Als u klikt op [Vergroten], kunt u het geselecteerde verzendingslogboek vergroten en controleren.

[Verzendtijd] is het tijdstip van verzending van het stuurprogramma naar het apparaat. Dit verschilt van het tijdstip waarop de fax daadwerkelijk vanaf het apparaat wordt verzonden.

#### **[Alles verwijderen]**

Verwijdert alle logboeken.

#### **[Verwijderen]**

Verwijdert het geselecteerde logboek.

#### **[Vernieuwen]**

Werkt de logboeken bij naar hun nieuwste status.

# **[Bestemmingenlijst]**

Geeft de bestemming van het geselecteerde logboek weer.

# **[Instellingen opslaan] Dialoogvenster [Instellingen opslaan]**

Hiermee stelt u de opslaglocatie voor verzonden afbeeldingen in, en het maximumaantal verzonden afbeeldingen dat kan worden opgeslagen.

U kunt een maximumaantal kiezen tussen 32 en 1.024.

Iedere verzonden afbeelding vraagt een flink aantal kilobytes opslagruimte.

# **Verwante onderwerpen**

- **[Tabblad \[Bestemming selecteren\]\(P. 60\)](#page-62-0)**
- **[Tabblad \[Bestemming invoeren\]\(P. 67\)](#page-69-0)**
- **[Beheer van transmissielogbestanden\(P. 25\)](#page-27-0)**

Instellingenlijst

# **Tabblad [Apparaatinstellingen]**

U kunt de apparaatopties, verificatiemethodes enz. instellen.

Als de bevestiging van verificatiegegevens is ingesteld in [Gebruikersbeheer] in dit tabblad, verschijnt een dialoogvenster bij het verzenden van faxen.

Hier worden de inhoud van het tabblad [Apparaatinstellingen] en het dialoogvenster voor het bevestigen van de verificatiegegevens uitgelegd.

# Beschrijving van instellingen

# **[Afzender]**

Voer de naam van de afzender in die bovenaan de fax moet worden weergegeven.

# **[Instellingen faxkaart]**

Selecteer het faxpaneel dat in het apparaat is geïnstalleerd.

# **[Verificatie subadres]/[Verificatie Beheer afdelings-id]**

Selecteer de respectievelijke verificatiemodi.

Configureer deze instelling zodat deze overeenkomst met de authentificatiemodus die op het apparaat is ingesteld.

# **[Spooling op host]**

Selecteer of u de gegevens op de host (computer) of op het apparaat wilt verwerken.

# **[Gebruikersbeheer]**

Hiermee kunt u het type van de te gebruiken verificatiefunctie inschakelen.

#### **[Instellingen] Dialoogvenster [Instellingen afdelings-id/pincode]**

Stelt u in staat om details in te stellen wanneer [Beheer afdelings-id] geselecteerd is voor [Gebruikersbeheer].

#### **[Pincode-instellingen toestaan]**

Schakel dit in bij het instellen van [Pincode].

Als u de pincode-instelling wilt uitschakelen aan de clientkant in een omgeving waar het apparaat wordt gedeeld als een printserver, schakel dit item dan uit aan de serverkant.

#### **[Afdelings-id]**

Stel de afdelings-ID op het apparaat in.

#### **[Pincode]**

Stel een PIN voor het beheer van afdelings-ID in. Als er geen PIN op het apparaat is ingesteld, blijft dit leeg.

#### **[Verifiëren]**

Hiermee wordt gecontroleerd of het opgegeven afdelings-id en de pincode overeenkomen met die op het apparaat.

#### **[Afdelings-id/pincode bevestigen tijdens verzending faxen]**

Geeft een dialoogvenster weer voor het instellen of bevestigen van een afdelings-ID en PIN bij het verzenden van een fax.

# **[Instellingen] Dialoogvenster [Instellingen voor gebruikersverificatie]**

Stelt u in staat om details in te stellen wanneer [Gebruikersverificatie] geselecteerd is voor [Gebruikersbeheer].

#### **[Wachtwoord-instellingen toestaan]**

Schakel dit in bij het instellen van [Wachtwoord].

Als er hier geen wachtwoord is ingesteld, voert u het in bij het verzenden van de fax.

#### **[Gebruikersnaam]**

Hiermee stelt u een gebruikersnaam in die moet worden gebruikt voor gebruikesauthenticatie.

#### **[Wachtwoord]**

Stel een wachtwoord in voor gebruikersverificatie. Als er geen wachtwoord op het apparaat is ingesteld, blijft dit leeg.

#### **[Verifiëren]**

Controleert of het ingevoerde wachtwoord overeenstemt met het wachtwoord ingevoerd op het apparaat.

#### **[Verificatiegegevens bevestigen bij verzenden van faxen]**

Geeft een dialoogvenster weer voor het instellen of bevestigen van een gebruikersnaam en wachtwoord bij het verzenden van een fax.

# **[Gebruikersinformatie instellen]**

Hiermee kunt u de gebruikersnaam weergegeven in het faxverzendingslogboek van het apparaat.

# **[Instellingen] Dialoogvenster [Instellingen gebruikersinformatie]**

#### **[Gebruikersnaam]**

Stel een gebruikersnaam in voor faxverzendingstaken.

#### **[Beheer gebruikersnaam] Dialoogvenster [Beheer gebruikersnaam]**

Hiermee kunt u een gebruikersnaam instellen die als standaard wordt gebruikt.

#### **[Naam om als Gebruikersnaam in te stellen]**

Geef als gebruikersnaam uw Windows-aanmeldingsnaam, de naam van de computer of een andere naam op.

#### **[Wijzigingen in gebruikersnaam niet toegestaan]**

Hiermee worden wijzigingen in de gebruikersnaam voorkomen in het dialoogvenster [Instellingen gebruikersinformatie].

# **[Modus Communicatie IP-fax] > Dialoogvenster [Modusinstellingen Communicatie IP-fax]**

Hiermee kunt u de communicatiemodus die u kunt gebruiken met het apparaat instellen. Raadpleeg de apparaathandleiding voor informatie over omgevingen met een IP-faxverbinding.

# **[Verzendtijdstip instellen]**

Specificeer het tijdstip waarop de fax wordt verzonden in het tabblad [Bestemming selecteren] of [Bestemming invoeren] > [Gedetailleerde instellingen].

#### **[Instelling voor [Kennisgeving van voltooide taak]]**

Activeert de melding van faxoverdrachtsresultaten aan een opgegeven e-mailadres.

Items die hier zijn geactiveerd, kunnen worden ingesteld in het tabblad [Bestemming selecteren] of [Bestemming invoeren] > [Gedetailleerde instellingen].

#### **[Het aantal bestemmingen dat kan worden opgegeven, meteen instellen op 2000]**

Breidt het maximumaantal ontvangers dat tegelijkertijd kan worden opgegeven uit tot 2000.

# **[Unicode (UTF-8) gebruiken voor de communicatie met het apparaat]**

Verzendt en ontvangt interne informatie zoals de gebruikersinformatie enz. naar en van het apparaat in Unicode (UTF-8).

# **[Type adresboek] Dialoogvenster [Type adresboek]**

Hiermee kunt u een adresboek (Canon Device Address Book) registreren dat u wilt openen voor het verzenden. U kunt ook de attributen van het adresboek veranderen, bijvoorbeeld de naam.

Als het apparaat wordt gedeeld als een printserver, kunt u hetzelfde adresboek aan de clientkant gebruiken door het adresboek aan de serverkant te registreren.

#### **[Adresboek geregistreerd apparaat]**

Het geregistreerde adresboek verschijnt in een lijst.

#### **[Registreren]/[Bewerken] Dialoogvenster [Canon Device Address Book toevoegen/bewerken]**

Hiermee kunt u de naam van het te registreren adresboek opgeven, en het pad om het bestand op te slaan.

U kunt maximaal 10 adresboeken van het type Canon Device Address Book registreren.

U kunt op [Bewerken] klikken om naam en pad van het geregistreerde adresboek te veranderen.

Voor details over het adresboek dat u kunt registreren, zie hieronder.

#### **C** [Soorten adresboeken\(P. 36\)](#page-38-0)

#### **[Verwijderen]**

Verwijdert het geselecteerde adresboek.

### **[Gedetailleerde instellingen] Dialoogvenster [Gedetailleerde instellingen]**

Hiermee kunt u gedetailleerde functies instellen die aan het faxen zijn gerelateerd.

U kunt verhinderen dat faxen naar de verkeerde bestemming worden verzonden door de functie in te stellen voor het weergeven van een bevestigingsbericht bij het verzenden, en door de functie in te stellen om de handmatige invoer van bestemmingen niet toe te staan.

De items in [Gedetailleerde instellingen] worden niet ingesteld, ook niet als apparaatgegevens worden teruggewonnen. Stel ze handmatig in.

#### **[Apparaatgegevens ophalen]**

Haalt apparaatinformatie op en past ze toe op elke instelling.

#### **[Info]**

Geeft informatie over de versie van het stuurprogramma weer.

# Dialoogvenster bevestiging verificatiegegevens

### **Dialoogvenster [Afdelings-id/pincode bevestigen]**

# **[Afdelings-id]**

Stel de afdelings-ID op het apparaat in.

#### **[Pincode]**

Stel een PIN voor het beheer van afdelings-ID in. Als er geen PIN op het apparaat is ingesteld, blijft dit leeg.

# **Dialoogvenster [Gebruikersnaam/wachtwoord bevestigen]**

#### **[Gebruikersnaam]**

Hiermee stelt u een gebruikersnaam in die moet worden gebruikt voor gebruikesauthenticatie.

#### **[Wachtwoord]**

Stel een wachtwoord in voor gebruikersverificatie. Als er geen wachtwoord op het apparaat is ingesteld, blijft dit leeg.

# **Verwante onderwerpen**

- **[Tabblad \[Bestemming selecteren\]\(P. 60\)](#page-62-0)**
- **[Tabblad \[Bestemming invoeren\]\(P. 67\)](#page-69-0)**
- **[Over de communicatiewijzen die kunnen worden gebruikt bij faxtransmissies\(P. 19\)](#page-21-0)**
- **[Instelling vertrouwelijke transmissie\(P. 23\)](#page-25-0)**
- **[Het adresboek van een apparaat of toepassing registreren\(P. 40\)](#page-42-0)**
- **[Apparaatgegevens instellen\(P. 51\)](#page-53-0)**
- **[De authenticatiefunctie instellen\(P. 53\)](#page-55-0)**
- **[De gebruikersnaam instellen\(P. 55\)](#page-57-0)**
- **[Kan de functie apparaatgegevens ophalen of de functie verificatie niet gebruiken\(P. 79\)](#page-81-0)**

# Problemen oplossen

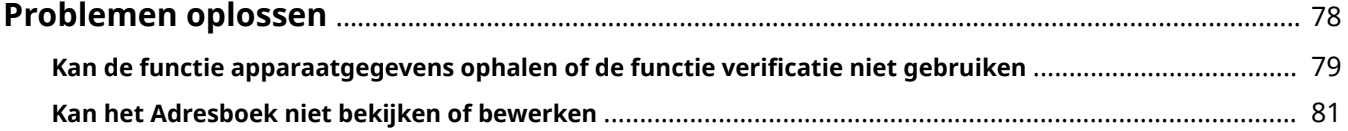

Problemen oplossen

# <span id="page-80-0"></span>**Problemen oplossen**

Dit geeft oplossingen voor veel voorkomende problemen.

- **[Kan de functie apparaatgegevens ophalen of de functie verificatie niet gebruiken\(P. 79\)](#page-81-0)**
- **C** [Kan het Adresboek niet bekijken of bewerken\(P. 81\)](#page-83-0)

# <span id="page-81-0"></span>**Kan de functie apparaatgegevens ophalen of de functie verificatie niet gebruiken**

Als u de apparaatgegevens niet kunt ophalen of de functies Beheer afdelings-id of Gebruikersverificatie niet kunt gebruiken, controleer dan het volgende.

# **Oorzaak 1.**

**Het apparaat is uitgeschakeld of de kabel is niet correct ingeplugd.**

#### **Oplossing**

Controleer de status van het apparaat.

# **Oorzaak 2.**

**De functie werd niet ingesteld om overeen te stemmen met de verbindingsomgeving.**

#### **Oplossing**

Controleer het afdrukbare gebied van het apparaat en corrigeer de verzendgegevens in de toepassing die u gebruikt.

#### **In een afdrukserveromgeving**

- Installeer de Canon Driver Information Assist Service in de servercomputer met behulp van het installatieprogramma voor het stuurprogramma.
- Installeer TCP/IP als een protocol in uw omgeving vanaf de CD-ROM voor het besturingssysteem dat u gebruikt.

#### **Als het apparaat is aangesloten in een USB-verbinding of poortverbinding-omgeving**

U kunt geen functies Apparaatinformatie, Beheer afdelings-id of Gebruikersverificatie gebruiken. Tevens kunt u ze niet in de volgende poortverbindingsomgevingen gebruiken:

- Een omgeving waarin de computer rechtstreeks is aangesloten op het apparaat met behulp van de SMBfunctie
- Een omgeving waarin [Printerpooling inschakelen] is geselecteerd in het tabblad [Poorten] van het scherm Printereigenschappen van Windows \* is ingeschakeld

Gebruik een andere TCP/IP verbindingsomgeving, zoals een netwerkverbindingsomgeving voor de functies Apparaatinformatie ophalen, Beheer afdelings-id of Gebruikersverificatie.

# **Oorzaak 3.**

**De naam van het apparaat is te lang.**

#### **Oplossing**

Bevestig dat de naam van het in de printerlijst van Windows geregistreerde apparaat het volgende aantal tekens niet overschrijdt.

- Naam apparaat: maximaal 209 tekens
- Gedeelde naam: maximaal 260 tekens

Bij overschrijding van bovenstaande getallen, verandert u de naam op het tabblad [Algemeen] of [Delen] van het Windows-scherm met printereigenschappen \*.

\* U kunt het Windows-scherm met printereigenschappen met behulp van één van de volgende procedures openen.

# **Bij het weergeven vanaf [ Instellingen] in het Startmenu**

(1) Open [Bluetooth en apparaten] (of [Apparaten]).

(2) Open in [Printers en scanners] het beheerscherm voor het in te stellen apparaat.

Klik hiertoe op het apparaat of op [Beheren] voor het bijbehorende apparaat.

(3) Klik op [Eigenschappen van printer] voor het in te stellen apparaat.

#### **Bij het weergeven vanaf [Configuratiescherm]**

(1) Open [Apparaten en printers].

Als het scherm [Instellingen] verschijnt, raadpleeg dan bovenstaande procedure om het scherm weer te geven vanaf [  $\frac{1}{2}$  Instellingen].

(2) Klik vanuit de printerlijst met de rechtermuisknop op het in te stellen apparaat → selecteer [Eigenschappen van printer] in het weergegeven menu.

# **Verwante onderwerpen**

**[Apparaatgegevens instellen\(P. 51\)](#page-53-0) [De authenticatiefunctie instellen\(P. 53\)](#page-55-0)**

# <span id="page-83-0"></span>**Kan het Adresboek niet bekijken of bewerken**

Als u het Adresboek geregistreerd in het stuurprogramma niet kunt bekijken of bewerken, zijn de volgende oorzaken mogelijk. Volg de instructies in "Oplossing".

#### **Oorzaak**

**U hebt geen toegangsrechten voor de doelmap van het Adresboek.**

#### **Oplossing1.**

Vraag de beheerder of hij u toegangsrechten wil geven voor de doelmap.

#### **Oplossing2.**

Wijzig de opslaglocatie van het Adresboek in een map waarvoor u toegangsrechten hebt in het tabblad [Bestemming selecteren] > dialoogvenster [Adresboek bewerken] > [Map opgeven].

# **Verwante onderwerpen**

**[Dialoogvenster \[Adresboek bewerken\]\(P. 62\)](#page-64-0)**

- **[Het adres van een persoon toevoegen aan het stuurprogramma-adresboek\(P. 31\)](#page-33-0)**
- **[Een groep toevoegen aan het stuurprogramma-adresboek\(P. 33\)](#page-35-0)**
- **[Een stuurprogramma-adresboek importeren / exporteren\(P. 38\)](#page-40-0)**

This Font Software is licensed under the SIL Open Font License, Version 1.1.

This license is copied below, and is also available with a FAQ at: http://scripts.sil.org/OFL

-----------------------------------------------------------

SIL OPEN FONT LICENSE Version 1.1 - 26 February 2007

-----------------------------------------------------------

#### PREAMBLE

The goals of the Open Font License (OFL) are to stimulate worldwide development of collaborative font projects, to support the font creation efforts of academic and linguistic communities, and to provide a free and open framework in which fonts may be shared and improved in partnership with others.

The OFL allows the licensed fonts to be used, studied, modified and redistributed freely as long as they are not sold by themselves. The fonts, including any derivative works, can be bundled, embedded, redistributed and/or sold with any software provided that any reserved names are not used by derivative works. The fonts and derivatives, however, cannot be released under any other type of license. The requirement for fonts to remain under this license does not apply to any document created using the fonts or their derivatives.

#### **DEFINITIONS**

"Font Software" refers to the set of files released by the Copyright Holder(s) under this license and clearly marked as such. This may include source files, build scripts and documentation.

"Reserved Font Name" refers to any names specified as such after the copyright statement(s).

"Original Version" refers to the collection of Font Software components as distributed by the Copyright Holder(s).

"Modified Version" refers to any derivative made by adding to, deleting, or substituting -- in part or in whole -- any of the components of the Original Version, by changing formats or by porting the Font Software to a new environment.

"Author" refers to any designer, engineer, programmer, technical writer or other person who contributed to the Font Software.

#### PERMISSION & CONDITIONS

Permission is hereby granted, free of charge, to any person obtaining a copy of the Font Software, to use, study, copy, merge, embed, modify, redistribute, and sell modified and unmodified copies of the Font Software, subject to the following conditions:

1) Neither the Font Software nor any of its individual components, in Original or Modified Versions, may be sold by itself.

2) Original or Modified Versions of the Font Software may be bundled, redistributed and/or sold with any software, provided that each copy contains the above copyright notice and this license. These can be included either as stand-alone text files, human-readable headers or in the appropriate machine-readable metadata fields within text or binary files as long as those fields can be easily viewed by the user.

3) No Modified Version of the Font Software may use the Reserved Font Name(s) unless explicit written permission is granted by the corresponding Copyright Holder. This restriction only applies to the primary font name as presented to the users.

4) The name(s) of the Copyright Holder(s) or the Author(s) of the Font Software shall not be used to promote, endorse or advertise any Modified Version, except to acknowledge the contribution(s) of the Copyright Holder(s) and the Author(s) or with their explicit written permission.

5) The Font Software, modified or unmodified, in part or in whole, must be distributed entirely under this license, and must not be distributed under any other license. The requirement for fonts to remain under this license does not apply to any document created using the Font Software.

#### TERMINATION

This license becomes null and void if any of the above conditions are not met.

#### DISCLAIMER

THE FONT SOFTWARE IS PROVIDED "AS IS", WITHOUT WARRANTY OF ANY KIND, EXPRESS OR IMPLIED, INCLUDING BUT NOT LIMITED TO ANY WARRANTIES OF MERCHANTABILITY, FITNESS FOR A PARTICULAR PURPOSE AND NONINFRINGEMENT OF COPYRIGHT, PATENT, TRADEMARK, OR OTHER RIGHT. IN NO EVENT SHALL THE COPYRIGHT HOLDER BE LIABLE FOR ANY CLAIM, DAMAGES OR OTHER LIABILITY, INCLUDING ANY GENERAL, SPECIAL, INDIRECT, INCIDENTAL, OR CONSEQUENTIAL DAMAGES, WHETHER IN AN ACTION OF CONTRACT, TORT OR OTHERWISE, ARISING FROM, OUT OF THE USE OR INABILITY TO USE THE FONT SOFTWARE OR FROM OTHER DEALINGS IN THE FONT SOFTWARE.